## LORD USER MANUAL

# 3DM-CX5-GNSS/INS

GNSS-Aided Inertial Navigation System

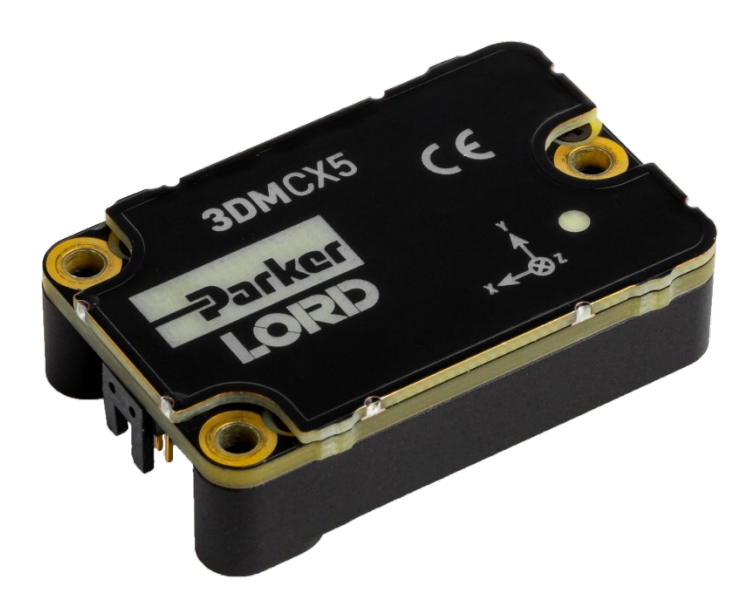

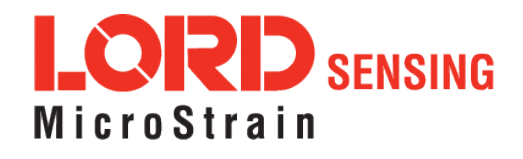

MicroStrain® Sensing Systems 459 Hurricane Lane Williston, VT 05495 United States of America

Phone: 802-862-6629

[www.microstrain.com](http://www.microstrain.com/wireless)  [sensing\\_support@LORD.com](mailto:sensing_support@LORD.com)  [sensing\\_sales@LORD.com](mailto:sensing_sales@LORD.com) 

Copyright © 2019 LORD Corporation

Document 8500-0084 Revision B

Subject to change without notice.

# Table of Contents

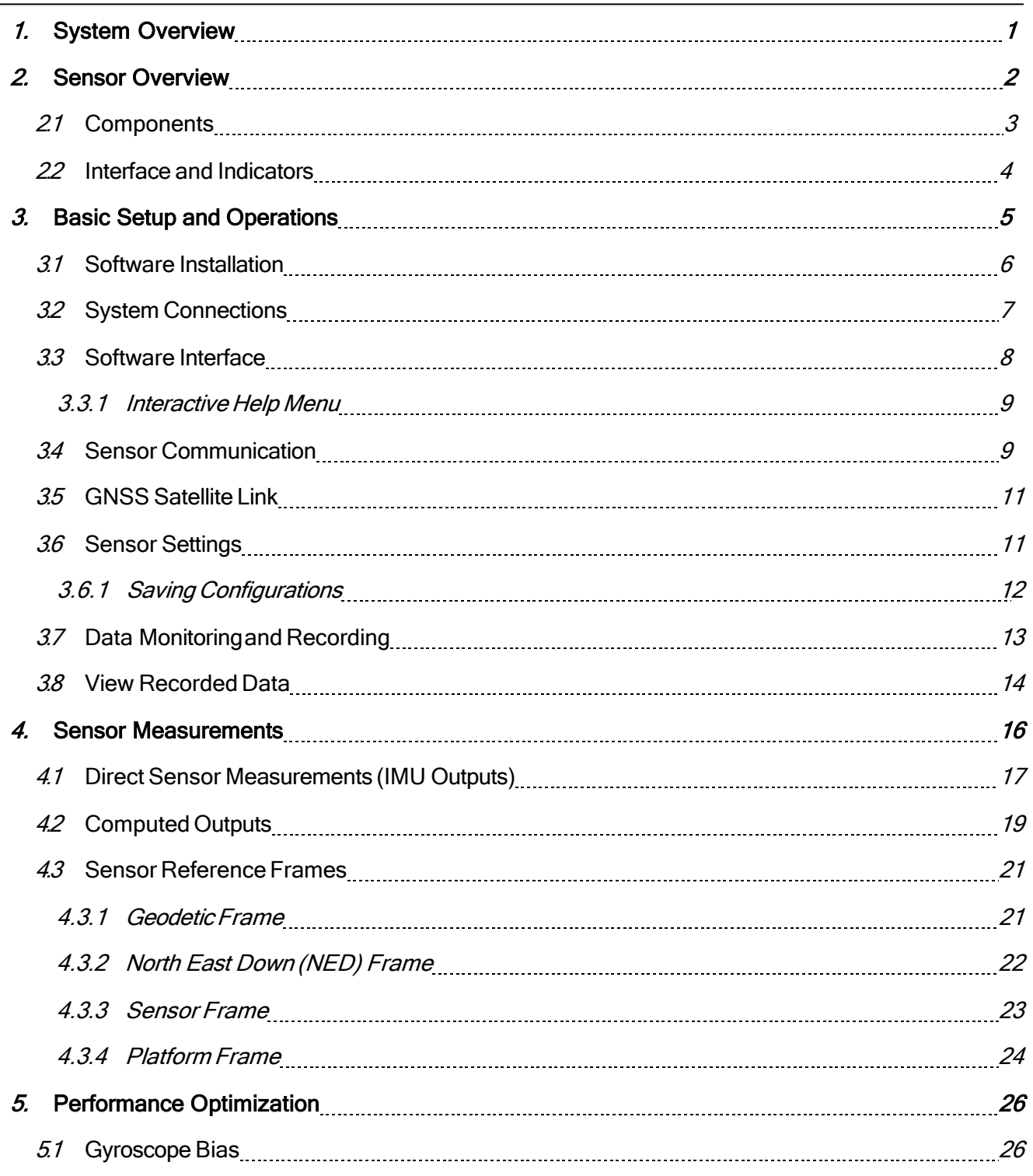

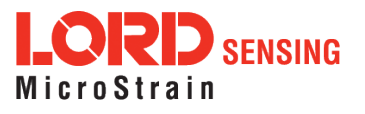

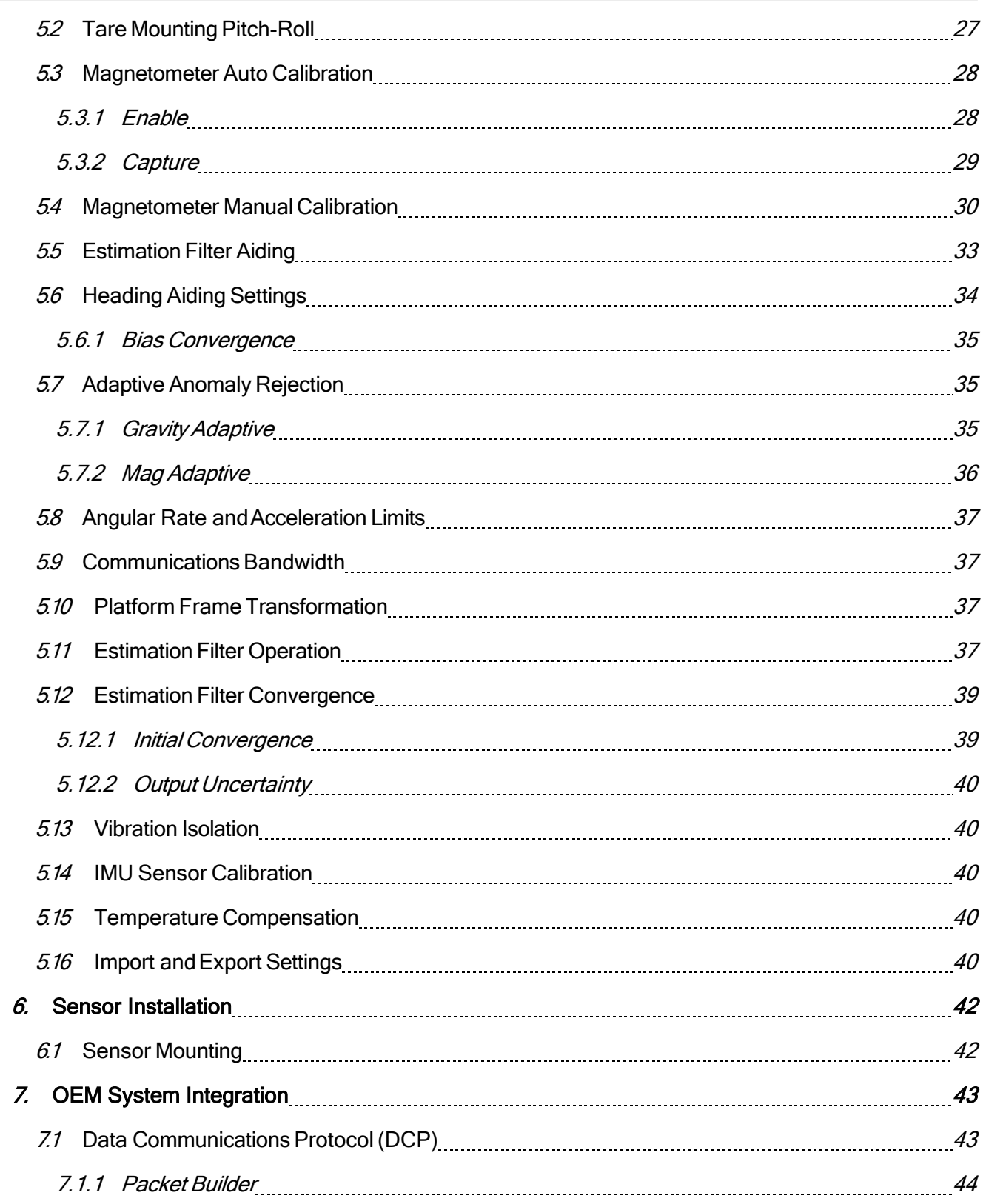

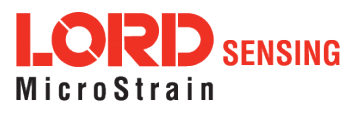

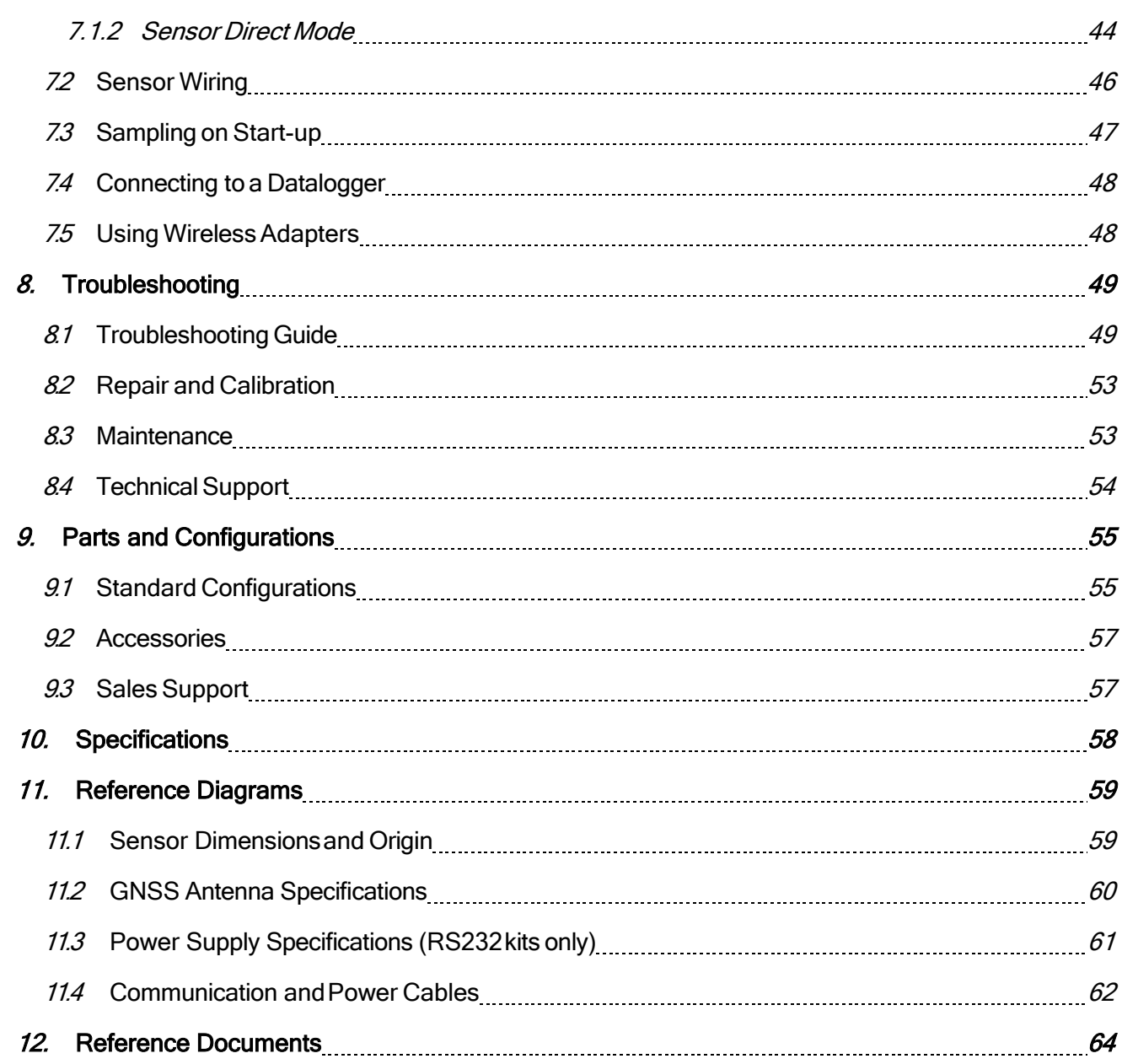

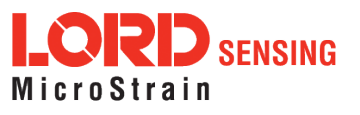

## <span id="page-5-0"></span>1. System Overview

The LORD Sensing 3DM-CX5 family of industrial-grade inertial sensors provides a wide range of triaxial inertial measurements and computed attitude and navigation solutions.

In all models, the Inertial Measurement Unit (IMU) includes direct measurement of acceleration and angular rate, and some also offer atmospheric pressure readings. In models that include a Kalman Filter, sensor measurements are processed through an Extended Kalman Filter (EKF) to produce highly accurate computed outputs. The 3DM-CX5 features include extremely stable and low-noise gyros, a new accelerometer with noise densities as low as 25 µg/√Hz, and a multi-constellation GNSS receiver. The M7 and M4 dual Cortex processors run a new Auto-Adaptive EKF. The Kalman filter enables compensation for magnetic and linear acceleration anomalies as applicable to the model. It also provides sensor bias tracking, auto-zero update options (ZUPT), and user adjustable sensor noise factors. All sensors are fully temperature-compensated and calibrated over the full operating temperature range.

The use of Micro-Electro-Mechanical System (MEMS) technology allows for small, lightweight devices. Sensors are integrated into customer systems using serial communication protocols such as RS422, RS232 and USB. The LORD Sensing MIP Monitor software can be used for device configuration, real time measurement monitoring, and data recording. The LORD Sensing MIP Data Communications Protocol (DCP) that is used to communicate with LORD Sensing inertial sensors is also available for users who want to develop customized software solutions. Because of the unified set of commands across the sensor family, it is easy to migrate code from one inertial sensor to another.

Common applications of LORD Sensing inertial sensor products include vehicle health monitoring, platform stabilization, down- hole and drilling operations, and inertial navigation systems such as unmanned air and ground vehicles and personal navigation systems.

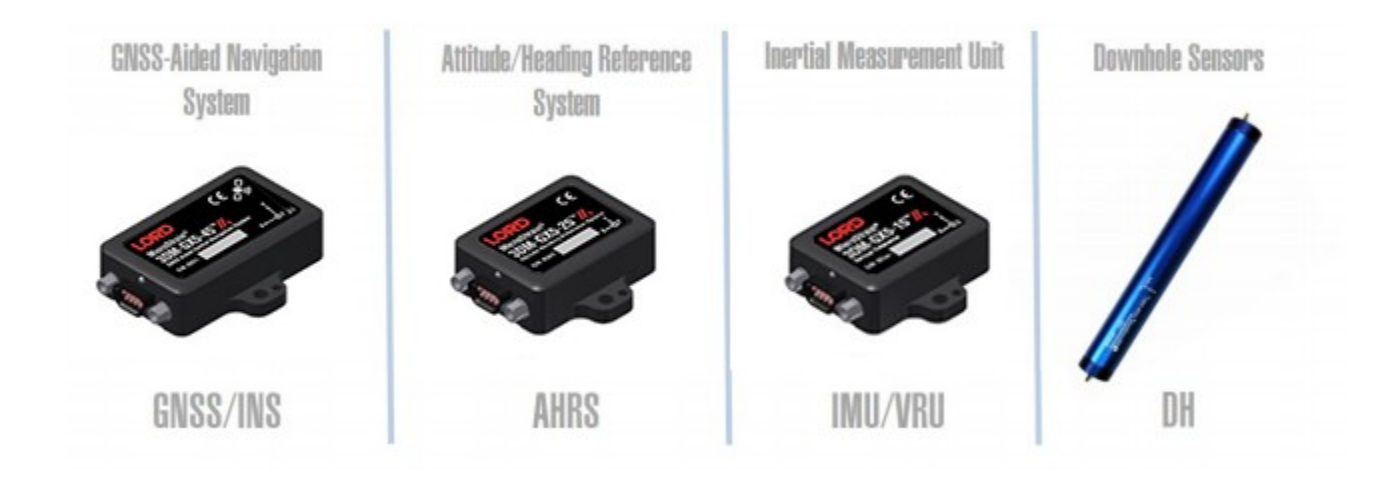

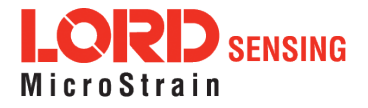

## <span id="page-6-0"></span>2. Sensor Overview

The 3DM-CX5-GNSS/INS is a high-performance, industrial-grade GNSS-Aided Inertial Navigation System (GNSS/INS) that combines micro inertial sensors and a high- sensitivity embedded Global Navigation Satellite System (GNSS) receiver for use in a wide range of industrial - grade applications, such as unmanned vehicle navigation, robotic control, platform stabilization, motion tracking and analysis, vehicle health monitoring, and device aiming.

The 3DM-CX5-GNSS/INS combines the strengths of an integrated multi-axis gyroscope, accelerometer, and magnetometer, in combination with GNSS, temperature and pressure readings to provide highly accurate position, velocity, attitude (including heading), and inertial measurements. All sensor measurements are temperature- compensated and are mathematically aligned to an orthogonal coordinate system. The combination of sensors, environmental compensation, and dual on- board processing with an Auto-Adaptive Extended Kalman Filter (EKF) allows the 3DM-CX5-GNSS/INS to perform well in a wide variety of applications that require low noise, drift, gain, and offset errors. Uncertainty monitoring, scale factor estimation, and bias estimation outputs are available. Settings for sensor filtering, sensor noise, and sensor bias, offer many adjustments for specific application needs.

The 3DM-CX5-GNSS/INS communicates through a serial connection and is monitored by a host computer. A detachable GNSS antenna is plugged into the sensor via a non-magnetic adapter cable and connector and positioned with unobstructed line of sight to the sky to obtain satellite links. Sensor measurements and computed outputs can be viewed and recorded with the LORD Sensing MIP Monitor software that is available as a free download from the LORD Sensing website. Alternatively, users can write custom software with the LORD Sensing open source data communication protocol. The data is timealigned and available by either polling or continuous stream.

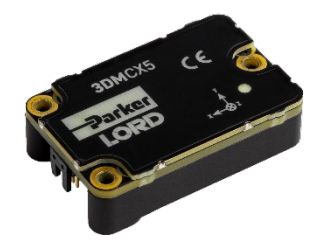

**Figure 1. 3DM-CX5-GNSS/INS Sensor**

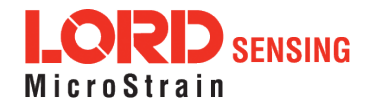

## <span id="page-7-0"></span>2.1 Components

The 3DM-CX5-GNSS/INS Inertial Sensor can be purchased by itself or as part of a Connectivity Kit. All software, drivers, and links to detailed documentation are included with the sensor purchase. For a complete list of available configurations, accessories, additional system products, and ordering information.

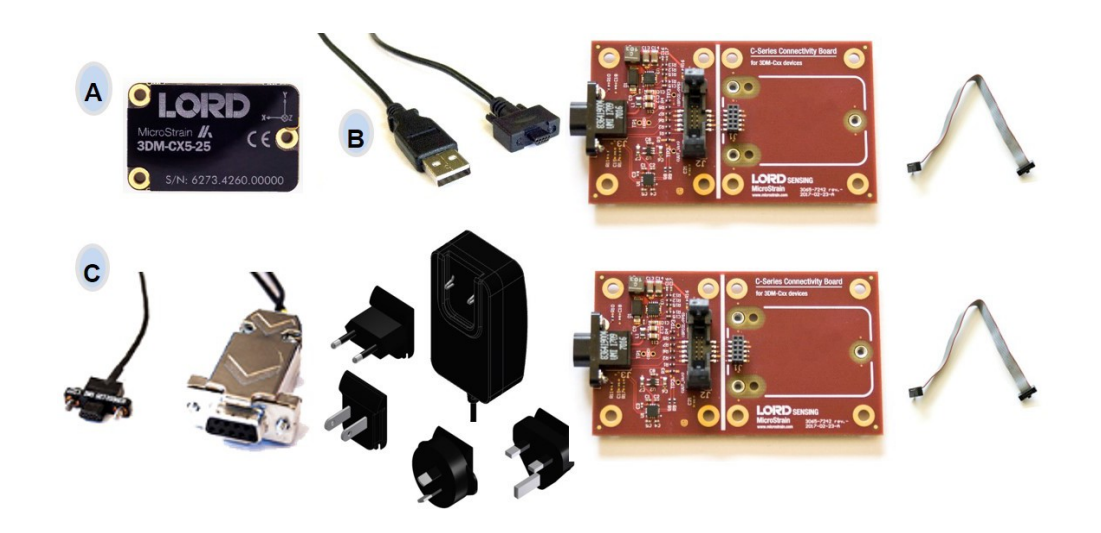

|                                   |                                                                  |                          | <b>LORD Sensing</b> |  |  |  |
|-----------------------------------|------------------------------------------------------------------|--------------------------|---------------------|--|--|--|
| <b>Item</b><br><b>Description</b> |                                                                  | <b>Model</b>             | <b>Part Number</b>  |  |  |  |
| A                                 | 3DM-CX5-GNSS/INS Inertial<br>Sensor                              | GNSS/INS 8G,<br>300 DPS* | 6271-4260           |  |  |  |
|                                   | MIP Monitor Software Suite http://www.microstrain.com/software   |                          |                     |  |  |  |
|                                   | * For additional options available see Specifications on page 63 |                          |                     |  |  |  |
| <b>USB Development Kit</b>        |                                                                  |                          |                     |  |  |  |
| в                                 | <b>USB Communication Cable</b>                                   |                          |                     |  |  |  |
|                                   | C-Series Connectivity Board                                      | 6212-3009                |                     |  |  |  |
|                                   | Ribbon Cable                                                     |                          |                     |  |  |  |
| <b>RS232 Development Kit</b>      |                                                                  |                          |                     |  |  |  |
| C                                 | <b>RS232 Communication Cable</b>                                 |                          | 6212-3010           |  |  |  |
|                                   | RS232 Power Supply and Plug<br>Adapters                          |                          |                     |  |  |  |
|                                   | C-Series Connectivity Board                                      |                          |                     |  |  |  |
|                                   | Ribbon Cable                                                     |                          |                     |  |  |  |

**Table 1. 3DM-CX5-GNSS/INS Components**

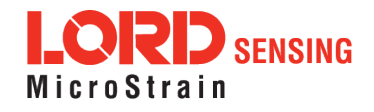

## <span id="page-8-0"></span>2.2 Interface and Indicators

The 3DM-CX5-GNSS/INS sensor interface includes a communications and power input connector and a GNSS antenna port. The sensor is installed using the mounting and alignment holes as needed.

The indicators on the 3DM-CX5-GNSS/INS include a device status indicator and the device information label. The table below describes the basic status indicator behavior. The device information label includes the sensor frame diagram (axis orientation), which will be critical during device installation.

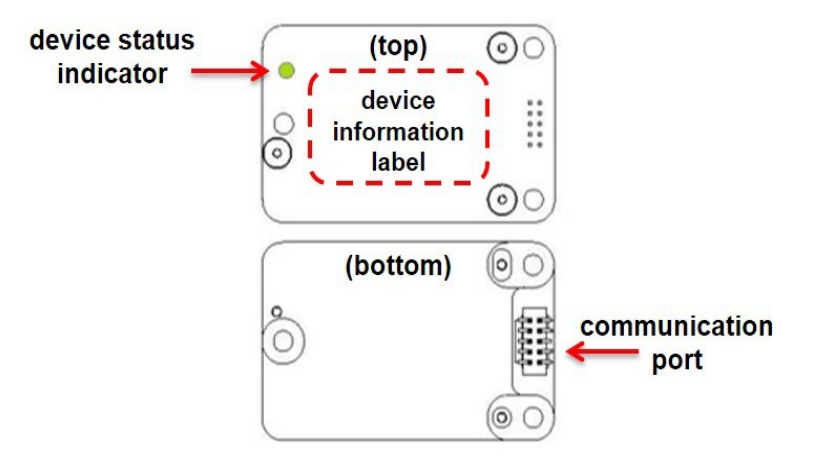

| <b>Indicator</b> | <b>Behavior</b> | <b>Device Status</b>                |  |
|------------------|-----------------|-------------------------------------|--|
|                  | OFF             | no power applied                    |  |
| device status    | rapid flash     | streaming data with no GNSS<br>lock |  |
| indicator        | steady blink    | streaming data with GNSS<br>lock    |  |
|                  | slow pulse      | idle mode, awaiting<br>commands     |  |

**Figure 2. Sensor Indicator Behaviors**

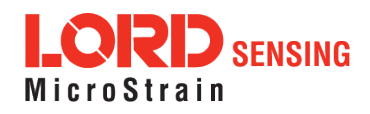

## <span id="page-9-0"></span>3. Basic Setup and Operations

# **NOTICE**

Do not put the 3DM-CX5-45 in contact with, or in close proximity to, magnets. Magnets may disrupt operation and cause magnetization of internal components, which can affect magnetometer performance. If magnetization is suspected, use a degaussing tool to demagnetize.

To acquire sensor measurements and computed outputs, the 3DM-CX5-GNSS/INS uses a host computer, and TTL SERIAL or USB communications port, and applicable software. The LORD Sensing MIP Monitor software is provided with the system and includes all functions needed for sensor configuration and data acquisition. Users may also utilize the LORD Sensing MIP Data Communications Protocol (DCP) to write custom software applications with expanded or specific feature sets needed for the application. MIP Monitor includes a message building tool that can be used to streamline this process. For more information, see OEM System [Integration](#page-47-0) on page 51.

In this section, hardware and software setup is described, including an overview of the MIP Monitor software menus required to configure a sensor and begin data acquisition. This is not a complete demonstration of all system or software features and capabilities.

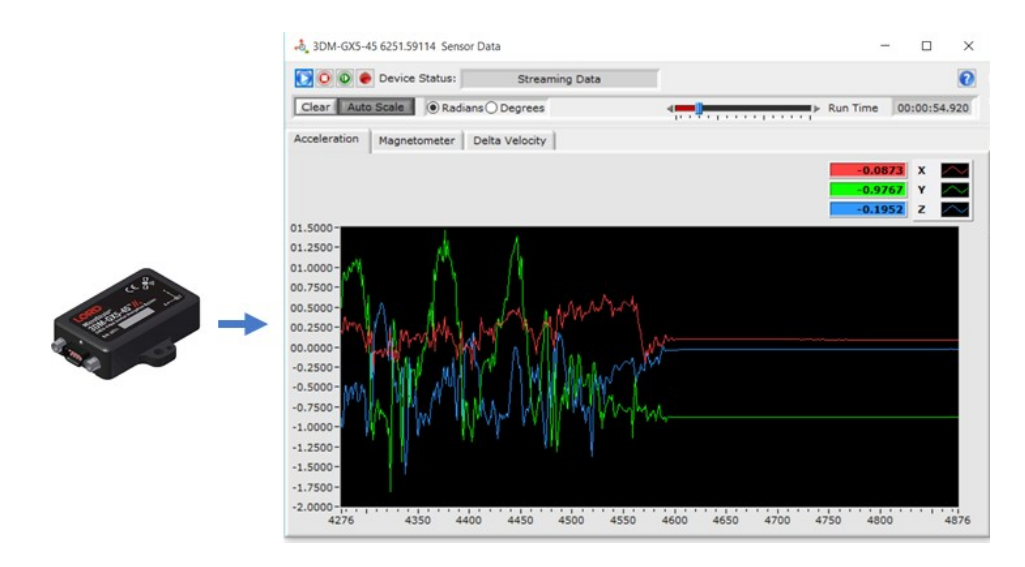

**Figure 3. Viewing Sensor Data with MIP Monitor**

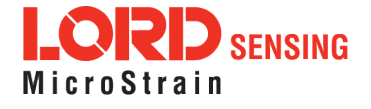

## <span id="page-10-0"></span>3.1 Software Installation

#### **NOTE**

The MIP Monitor Software Suite includes hardware drivers required for 3DM-CX5-45 sensor operation. Sensors will not be recognized without these drivers installed.

To Install the MIP Monitor software on the host computer, complete the following steps:

- 1. Launch the MIP Monitor software installation menu at[:](https://www.microstrain.com/software) [https://www.microstrain.com/software.](https://www.microstrain.com/software)
- 2. Download and open the MIP Monitor .zip file.
- 3. Run the setup.exe file, and follow the on-screen prompts to completion.
- 4. Download and open the Inertial Drivers zip folder to install the hardware drivers required for operating thesensor.
- 5. Run the .msi file, and follow the on-screen prompts to completion.
- 6. Download and open the Iron Calibration .zip file to facilitate magnetometer field calibration.
- 7. Run the setup.exe file, and follow the on-screen prompts to completion. If prompted, reboot the computer when complete.

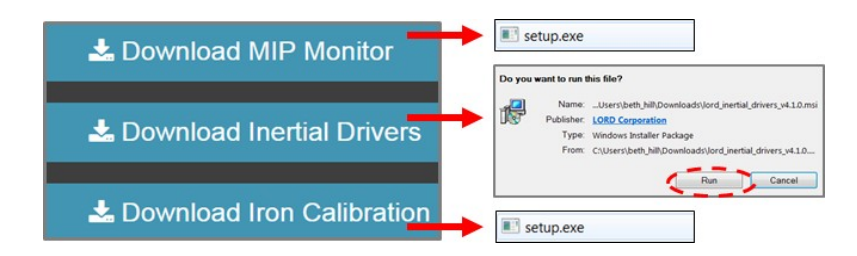

**Figure 4. Software Installation Menu**

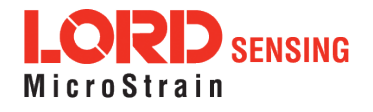

## <span id="page-11-0"></span>3.2 System Connections

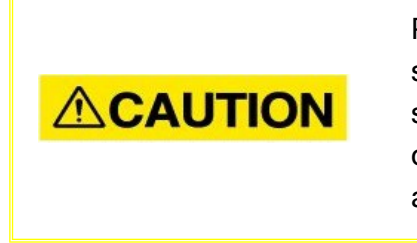

Power is applied to the sensor through an external power supply, such as the one provided in the kit. Use only power supplies within the operating range of the sensor, or damage or injury could result. Once power is applied the sensor is on and active ([see Specifications on page 61](#page-57-0)).

To acquire sensor data the following components are needed: 3DM-CX5-GNSS/INS sensor, communication cable, power cable, GNSS antenna, GNSS non-magnetic antenna adapter cable, and a host computer with LORD Sensing MIP Monitor installed.

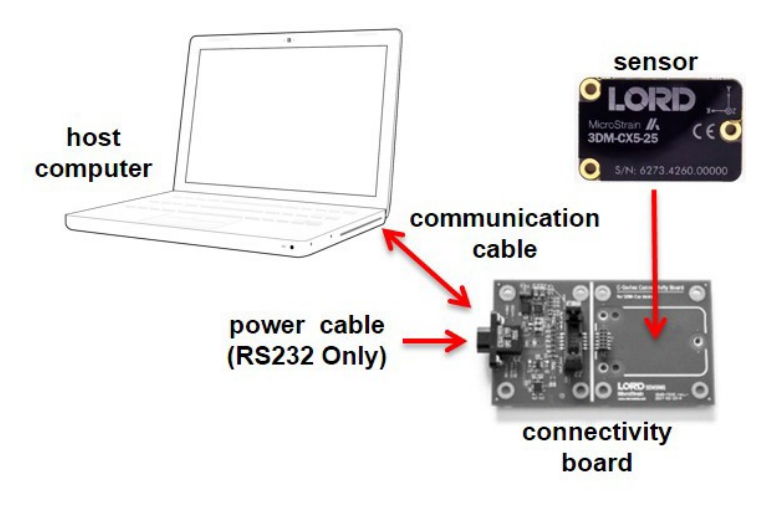

**Figure 5. System Connections**

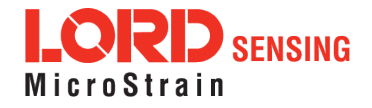

#### <span id="page-12-0"></span>3.3 Software Interface

The MIP Monitor software includes a main window with system information and menus, a device settings window, and several data monitoring windows.

The main window provides an overview of connected devices. Devices are selected by clicking on them. A device menu is available by right-clicking on the device name and includes the most used items from the header row menus. The header row menu includes selections for data sampling, recording, device settings, opening windows, selecting which open window to view, and advanced features such as selecting the communications mode. The icon toolbar includes buttons for Help Menu access, where all related documentation is available in Web Resources, device refresh, and data sampling and recording.

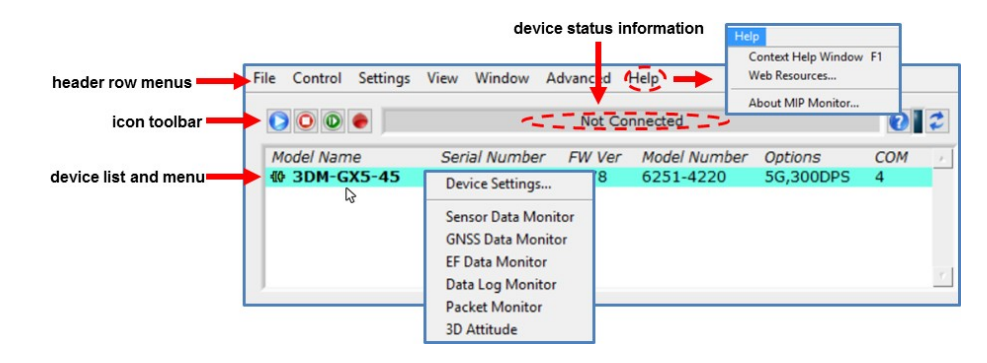

Figure 6. Main Window Display

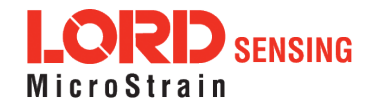

## <span id="page-13-0"></span>3.3.1 Interactive Help Menu

MIP Monitor also includes a mouse-over feature that provides explanations of the information and settings. This feature is enabled by selecting the question mark icon or Help button in any window.

| enable help menu                                                                                                    |                                                                                                    |   |  |  |  |  |
|----------------------------------------------------------------------------------------------------|----------------------------------------------------------------------------------------------------|---|--|--|--|--|
| <b>MIP Monitor</b>                                                                                                    | <b>Context Help</b>                                                                                                    | × |  |  |  |  |
| View<br>Window<br>Help<br>Settings<br>Advanced<br>File<br>Control<br>$\begin{array}{ c c c }\hline \textbf{O} & \textbf{O} & \textbf{O} & \textbf{O} \\\hline \end{array}$<br>Not Connected<br>Model Name<br>Model Number<br>Serial Number<br>FW Ver<br>Options<br><b>40 3DM-GX5-45</b><br>6251.59114<br>5G,300DPS<br>6251-4220<br>7078 | <b>Devices List</b><br>This displays a list of available devices. To<br>$\bullet$<br>display newly connected devices, press the<br>refresh button on the right. Devices may be<br>COM<br>27<br>selected one at a time. The icon in the left<br>column indicates the status of the device.<br>Red indicates that recording (to a log file) has<br>been enabled.<br>$\boxed{?}$ |   |  |  |  |  |

Figure 7. Context Sensitive Help Menu

#### <span id="page-13-1"></span>3.4 Sensor Communication

Once power has been applied to the sensor, it is functional. The sensor selects the appropriate serial communication (USB or TTL) on power-up based on which cable is connected. If the hardware drivers have been installed, communication can be established using the MIP Monitor software interface. GNSS lock is not required to establish sensor communication.

- 1. Verify the sensor device status indicator is on.
- 2. Open the MIP Monitorsoftware.
- 3. The sensor should appear in the device list automatically when the software is running. The list includes the device information and communication port assignment. If the sensor is not automatically discovered, use the refresh button.

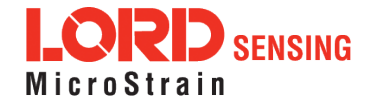

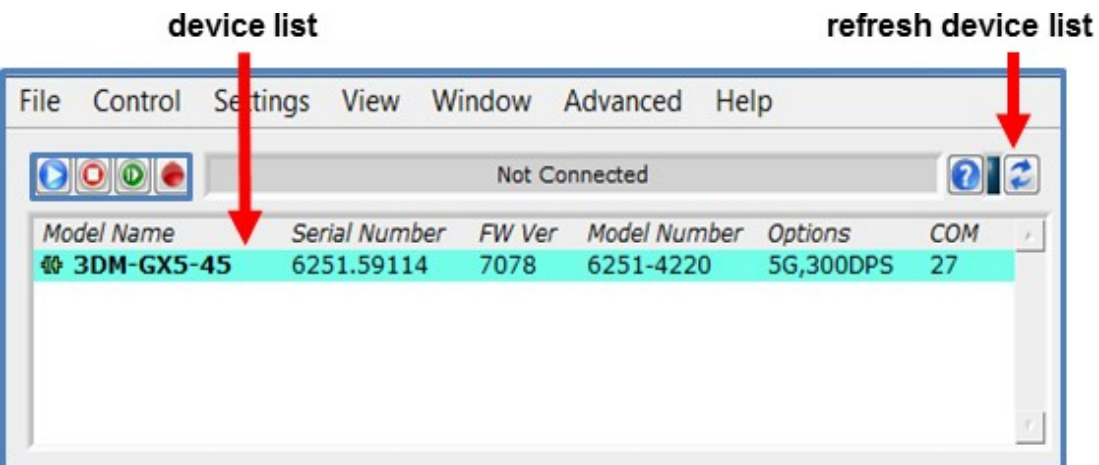

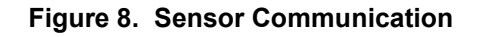

#### **NOTE**

If data is not actively being exchanged between the sensor and host computer, the status message may display Not Connected. This indicates the port status, not the sensor availability. When commands are sent to the sensor, the software will automatically connect to it before sending the message.

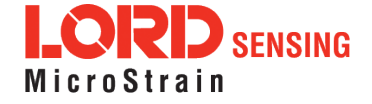

## <span id="page-15-0"></span>3.5 GNSS Satellite Link

#### <span id="page-15-1"></span>NOTE

The GNSS antenna requires unobstructed line of sight with the sky in order to achieve communication with the GNSS satellites.

Communication between the GNSS receiver and GNSS satellites is initiated when the 3DM-CX5- GNSS/INS is first powered on. The receiver will continuously search for satellites until a link is established. When the link is established, the GNSS Monitor window in the MIP Monitor software will display the satellite and link statistics.

Communication with the satellites is required for proper sensor operation, although some measurement outputs will be available without it.

## 3.6 Sensor Settings

Device settings are stored in the sensor memory. Only the configuration options available for the sensor being used are displayed in the menus.

To enter the settings menu, either right-click on the sensor name highlighted in the main window, and then select Device Settings, or select Settings > Device from the main menu.

- a. Main menu tabs: The main tabs divide the settings into functional groups for the available measurements. For the 3DM-CX5-GNSS/INS these include
- b. Message Format (first sub-menu tab): Under each main menu tab there are additional submenu tabs, including the Message Format tab, which allows the user to select the measurement type to be displayed and recorded (b1) and the data rate in samples/second(b2).
- c. Measurement parameters: Available sub-menu tabs depend on the selected main menu tab. They include the configurable settings for each measurement. GNSS
- d. Scrolling: used to navigate to additional sub-menus
- e. Help button: Enable the context-sensitive help menu for more information.

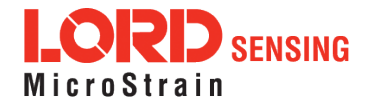

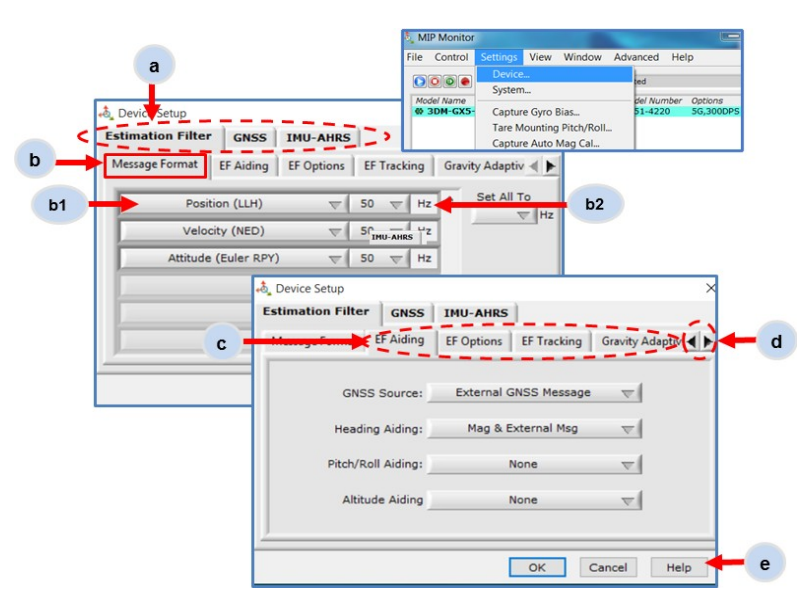

**Figure 9. Device Settings Menu**

## <span id="page-16-0"></span>3.6.1 Saving Configurations

Sensor settings are saved temporarily by selecting the OK button in the Device Setup window after configuration, but they are lost when the device is powered off. To save current settings, so they are automatically restored the next time the device is powered on, select Settings > Save Current Settings.

First adjust the sensor settings to the desired values. Next select Settings > Save Current Settings from the main window (*Figure 10 - Save Sensor [Settings](#page-16-1)*). The settings will now remain intact when the sensor is powered off and then on again.

<span id="page-16-1"></span>To recall the last saved settings select Settings > Load Startup Settings. To revert the settings back to the factory defaults, select Settings > Load Default Settings.

| <b>&amp;</b> MIP Monitor |                                |          |               |                |            |   |
|--------------------------|--------------------------------|----------|---------------|----------------|------------|---|
| File<br>Control          | <b>Settings</b><br>View Window | Advanced | Help          |                |            |   |
| $\bullet$ $\bullet$      |                                |          | Not Connected |                | $Q$   $z$  |   |
| Model Name               | Serial Number                  | FW Ver   | Model Number  | <b>Options</b> | <b>COM</b> | y |
| <b>10 3DM-GX5</b>        | Device                         | 24       | 6253-4220     | 8q,300dps      | 7          |   |
|                          | System                         |          |               |                |            |   |
|                          | Capture Gyro Bias              |          |               |                |            |   |
|                          | Tare Mounting Pitch/Roll       |          |               |                |            |   |
|                          | Capture Auto Mag Cal           |          |               |                |            |   |
|                          | Cave Current Cettings          |          |               |                |            |   |

**Figure 10. Save Sensor Settings**

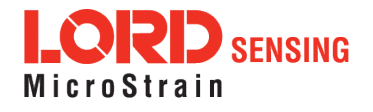

## <span id="page-17-0"></span>3.7 Data Monitoring and Recording

Throughout the MIP Monitor views the same icons are used to control data streaming (sampling) and recording. These icons can be found in the MIP Monitor main window icon toolbar and in each data monitoring window. The same commands are also found in the main window Control menu.

#### sampling and recording controls (main window)

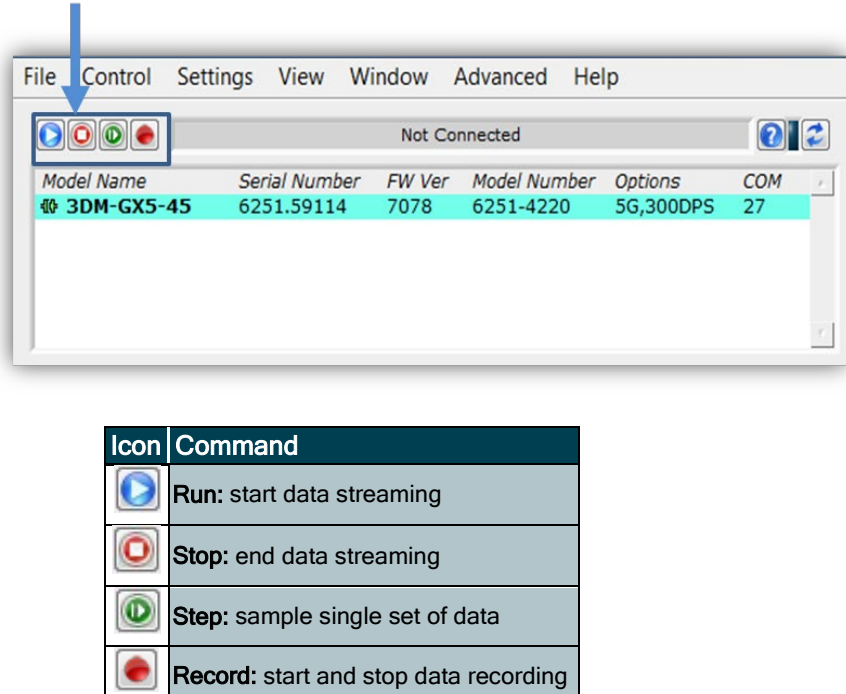

**Figure 11. Main Window Controls**

There are several data monitoring views available depending on what measurements are desired for monitoring and recording. Each view corresponds to one of the main categories in the Device Settings window. For example, the 3DM-CX5-GNSS/INS includes Sensor Data Monitoring for the IMU/AHRS measurements, GNSS Monitoring for the GNSS metrics, and EF Monitoring for the Estimation Filter outputs. During viewing and recording only the outputs that are selected in the Message Format tab of the Device [Settings](#page-15-1) menu are displayed and recorded (see Sensor Settings on [page](#page-15-1) 17).

Data streaming must be started, in order for data to be recorded, however it is not necessary to view it in a data monitoring window. Data monitoring is used primarily to confirm the system is operating correctly or to view the outputs in near real time. If sensor setup has already been confirmed, streaming and recording can be initiated from the main window.

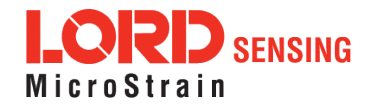

Figure 12 - [Data Streaming](#page-18-0) is an example of Sensor Data Monitoring, which displays the selected IMU/AHRS measurements. In data monitoring windows, no data will be displayed until data streaming is started, and no data will be recorded (even if it is being viewed) until data recording is initiated (armed). In the example below, the y- axis of the graph indicates data points, the x- axis is the measurement units, and there is a tab for each measurement.

- 1. Right- click on the device in the MIP Monitor software main window, and select Sensor Data Monitor.
	- start Model Name **Serial Number** streaming **₩ 3DM-GX5·** Device Settings... **Sensor Data Monitor** O O P Device Status: Connected: Ready to Record Clear Auto Scale | CRadians ODegrees Data Display data display tabs Acceleration | Magnetometer | Delta Velocity | 01.5000 01.2500 01.0000 00.7500 00.5000 00.2500 00.0000  $-0.2500$  $-0.5000$  $0.750($  $-1.0000$  $-1.2500$  $-1.500($  $-1.7500$  $-2.0000$ 4400 4450 4500 4550 4600 4650 4700 4750 4800 4350 4276
- 2. Click the blue Start Streaming icon to start sampling.

**Figure 12. Data Streaming**

## <span id="page-18-0"></span>3.8 View Recorded Data

Recorded data is stored in either Binary (.bin) or Comma Separated Values (.csv) format, depending on what was selected at the initiation of data recording. The files can be found in the directory specified at that time or in the default directory on the host computer desktop.

CSV files can be viewed with Microsoft Excel, Quattro Pro, Open Office, or other CSV editors and spreadsheet programs.

Data recorded in Binary format requires a translation program utilizing the LORD Sensing MIP Data Communications Protocol (DCP) to make it user-readable.

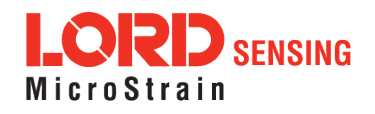

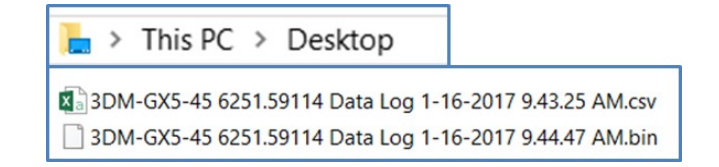

- 1. To record data, select the Arm Recording icon at any time.
- 2. Select the type of data file to generate: Binary or CSV. The CSV file is the most common and can be viewed and processed by data editors such as Microsoft Excel.
- 3. To save a settings file when creating a data file, check the box next to this option. This settings file is the same as selecting Export Settings from the Settings menu.

**NOTE** If the data is recorded in Binary format it will require a translation program that utilizes the LORD Sensing MIP Data Communications Protocol (DCP) to make it userreadable.

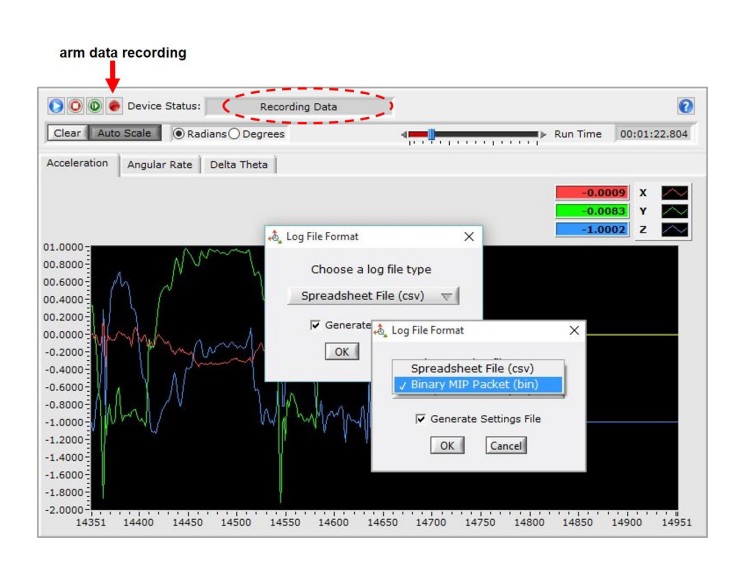

**Figure 13. Data Recording**

- 4. To end recording press the Arm Recording button and select OK in the confirmation prompt window.
- 5. Select the Stop Streaming icon to end sampling.
- 6. Use the red "X"in the upper right of the sensor monitoring window to exit monitoring mode.

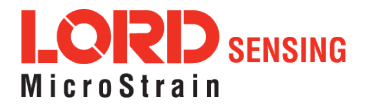

## <span id="page-20-0"></span>4. Sensor Measurements

The [3DM-CX5-GNSS/INS](#page-20-1) block diagram (*Figure14: 3DM-CX5-GNSS/INS Block Diagram*) describes its primary hardware components and internal configuration. Integrated Micro-Electro-Mechanical System (MEMS) sensors within the 3DM-CX5-GNSS/INS are collectively known as the Inertial Measurement Unit (IMU) and include tri- axial gyroscopes (gyros), tri- axial accelerometers, tri- axial magnetometers, and a pressure altimeter.

This technology provides direct measurements of acceleration, angular rate, magnetic field, pressure, Delta-theta (change in angular rate), and Delta-velocity (change in velocity). Temperature and pressure sensors provide environmental information for measurement compensation and altitude estimations. GNSS information can be read directly and is also used in the computed navigation estimations. Information can be read directly but is not used internally for attitude or navigation estimations on the3DM-CX5-GNSS/INS.

Computed estimations for position, velocity, and attitude (PVA) are available outputs on the 3DM-CX5- GNSS/INS. To achieve these estimations, the MEMS sensors and GNSS solution are blended together in a loosely- coupled Extended Kalman Filter on a dedicated filter processor. Additional user settings such as measurement filtering, biasing, and tolerance values offer adjustments for specific applications.

<span id="page-20-1"></span>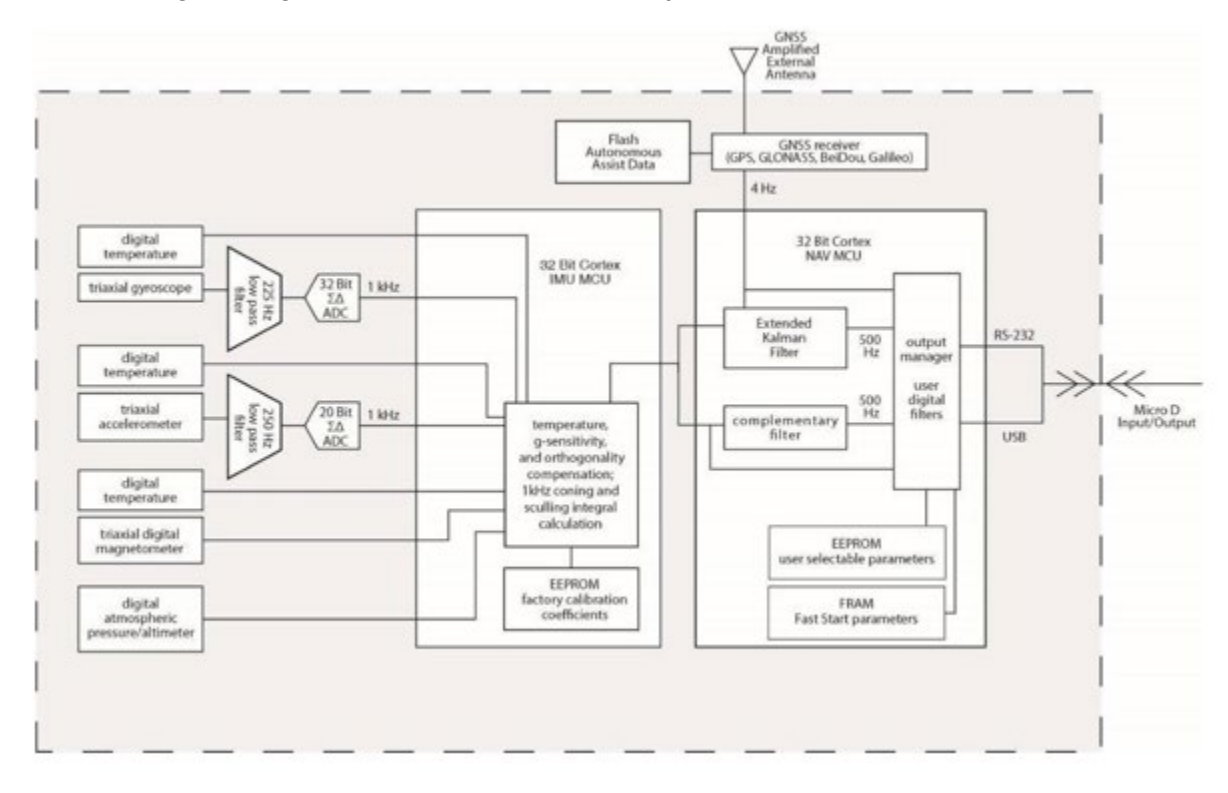

**Figure 14. 3DM-CX5-GNSS/INS Block Diagram**

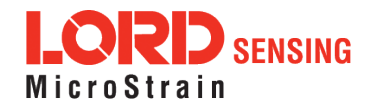

## <span id="page-21-0"></span>4.1 Direct Sensor Measurements (IMU Outputs)

The sensors in an Inertial Navigation System (INS), from which measurements for navigation and orientation are obtained, are collectively known as the Inertial Measurement Unit (IMU). These sensors are arranged on the three primary axes (x, y, and z) to sense angular rate, acceleration, and the local magnetic field. The gyroscopes are used to adjust the current attitude estimate when an angular rate is sensed. The accelerometers sense gravity as well as linear acceleration. The magnetometers sense the Earth's magnetic field along with local magnetic anomalies. All measurements are temperaturecompensated and are mathematically aligned to an orthogonal coordinate system.

The IMU sensors can be read directly to report stand alone inertial measurements or computed measurements. Because the sensor system is digital, the analog voltage readings from the sensors are converted into a digital equivalent value based on the volt-to-bit scale of the internal analog-to-digital voltage converter. In the MIP Monitor software the conversion values are not configurable, but there are user-settable options for how the measurement is made. These settings are available at: Settings > Device > IMU (tab). With the Help window open (accessed with the Help button), mousing over context-sensitive settings provides a detailed explanation of the setting (*Figure 15 - IMU [Settings](#page-21-1)*).

<span id="page-21-1"></span>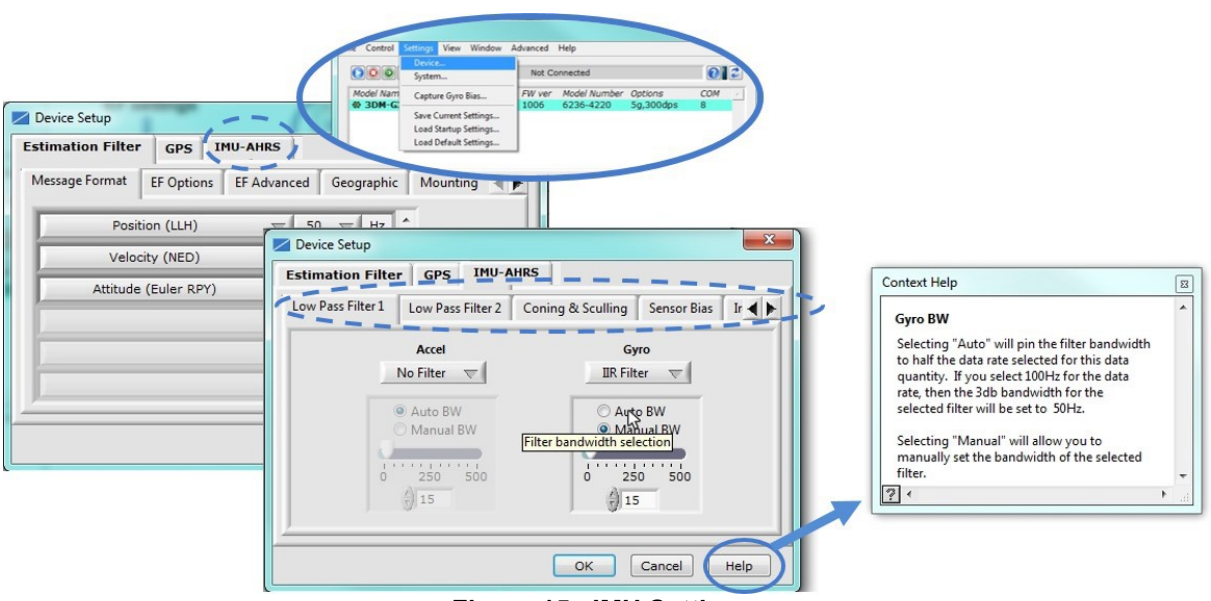

**Figure 15. IMU Settings**

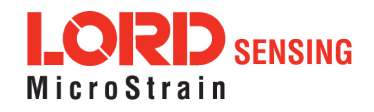

Table 2 - *IMU Measurements* lists the IMU measurements available for the 3DM-CX5-GNSS/INS. Additional measurement units may be available in MIP Monitor for some outputs, however they are converted values and do not represent the actual sensor outputs. Only actual output units are listed.

The Complementary Filter (CF) attitude, and up and north vector outputs are computed estimations from the LORD Sensing 3DM-GX3<sup>®</sup> inertial sensor family and are available to maintain backwards compatibility. For new applications it is recommended that these estimations be computed with the 3DM-CX5-GNSS/INS EF Outputs algorithms ([see Computed Outputs on page 26](#page-23-0)).

Measurement Units Units Description Acceleration  $\left\vert \right\vert$  gravitational force (g) three axis acceleration readings in engineering units Magnetic Field Gauss (G) three axis magnetic field readings in engineering units Angular Rate radian/second three axis rotational velocity reading from gyroscope in engineering units Delta Angle **elta Angle**<br>
Theta) radians the integral of angular rate with<br>
configurable time period configurable time period Delta Velocity **Delta Velocity** g\*seconds time integral of acceleration with configurable time period GPS Constitution interface provides, seconds, and status indicators time metrics from the receiver for tracking IMU sensor data Ambient Pressure **Ambient Pressure air pressure reading from** pressure sensor CF Attitude CF Attitude radians Complementary Filter (CF) Euler angles<br>
Complementary Filter (CF) Euler angles<br>
Fepresentation of orientation representation of orientation CF Attitude (Matrix) -- Complementary Filter (CF) matrix representation of orientation CF Attitude CF Attitude The Complementary Filter (CF)<br> **(Quaternion)** Terminons representation of orientation CF North Vector  $\begin{array}{ccc} \hline \text{C} & \text{S} \end{array}$  -- Complementary Filter (CF) north vector CF Up Vector  $\begin{array}{ccc} \hline \end{array}$  -- Complementary Filter (CF) up vector

To view and record IMU outputs, [see Basic Setup and Operations on page 11](#page-9-0).

<span id="page-22-0"></span>**Table 2. IMU Measurements**

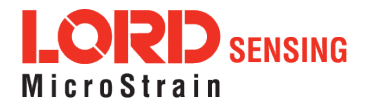

#### <span id="page-23-0"></span>4.2 Computed Outputs

(Estimation Filter)

The computed outputs are measurements from the 3DM-CX5-GNSS/INS IMU sensors and GNSS receiver that are blended through an Auto- Adaptive Extended Kalman Filter (EKF) algorithm. The Kalman Filter produces a better estimation of position, velocity, and attitude (PVA) outputs than can be achieved by the inertial sensors or the GNSS individually. This estimate is output at a higher data rate than GNSS and is not subject to the integration errors inherent in an inertial-only solution. Refer to Table 3 - Estimation Filter Outputs for a complete list of outputs.

In the MIP Monitor software there are user-settable options for how the estimations are made. These settings are available at: Settings > Device > EF. With the Help window open (accessed with the Help button), mousing over context-sensitive settings provides a detailed explanation of the setting (*[Figure](#page-23-1)* 16 - Estimation Filter [Settings](#page-23-1)).

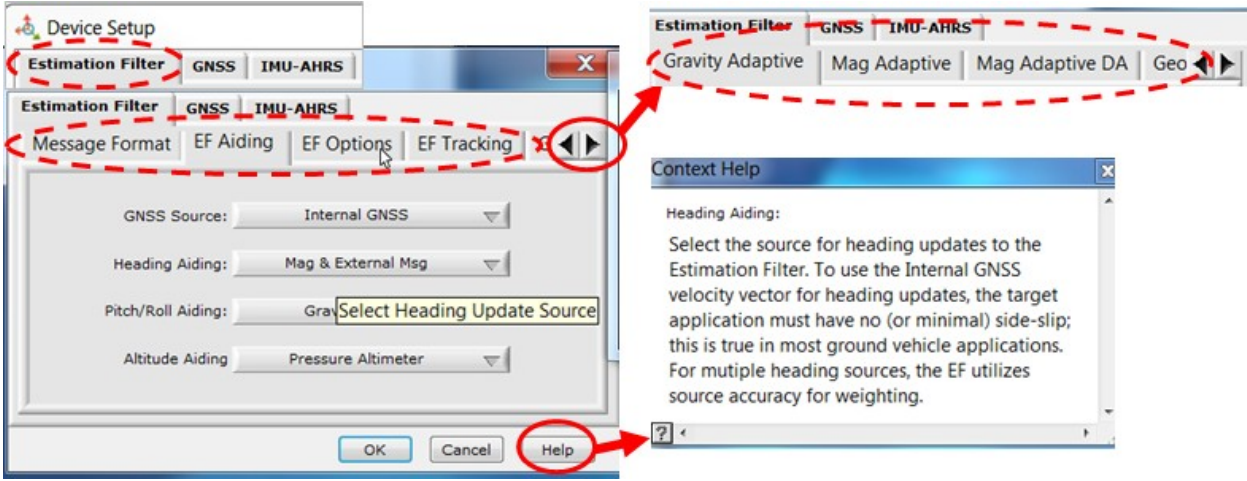

**Figure 16. Estimation Filter Settings**

<span id="page-23-1"></span>All of the estimation filter outputs are available to record and most, but not all, are available to view in real time in MIP Monitor. In addition to the standard position, velocity, attitude, and time (PVA&T) solution, additional filter outputs, such as uncertainties, inertial sensor bias and scale factors, filter status, and physical models (WGS84, WMM, and SAM) are available.

To view and record Estimation outputs, *[see Basic Setup and Operations on page 11](#page-9-0)*.

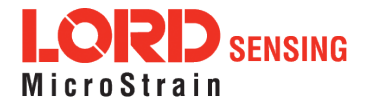

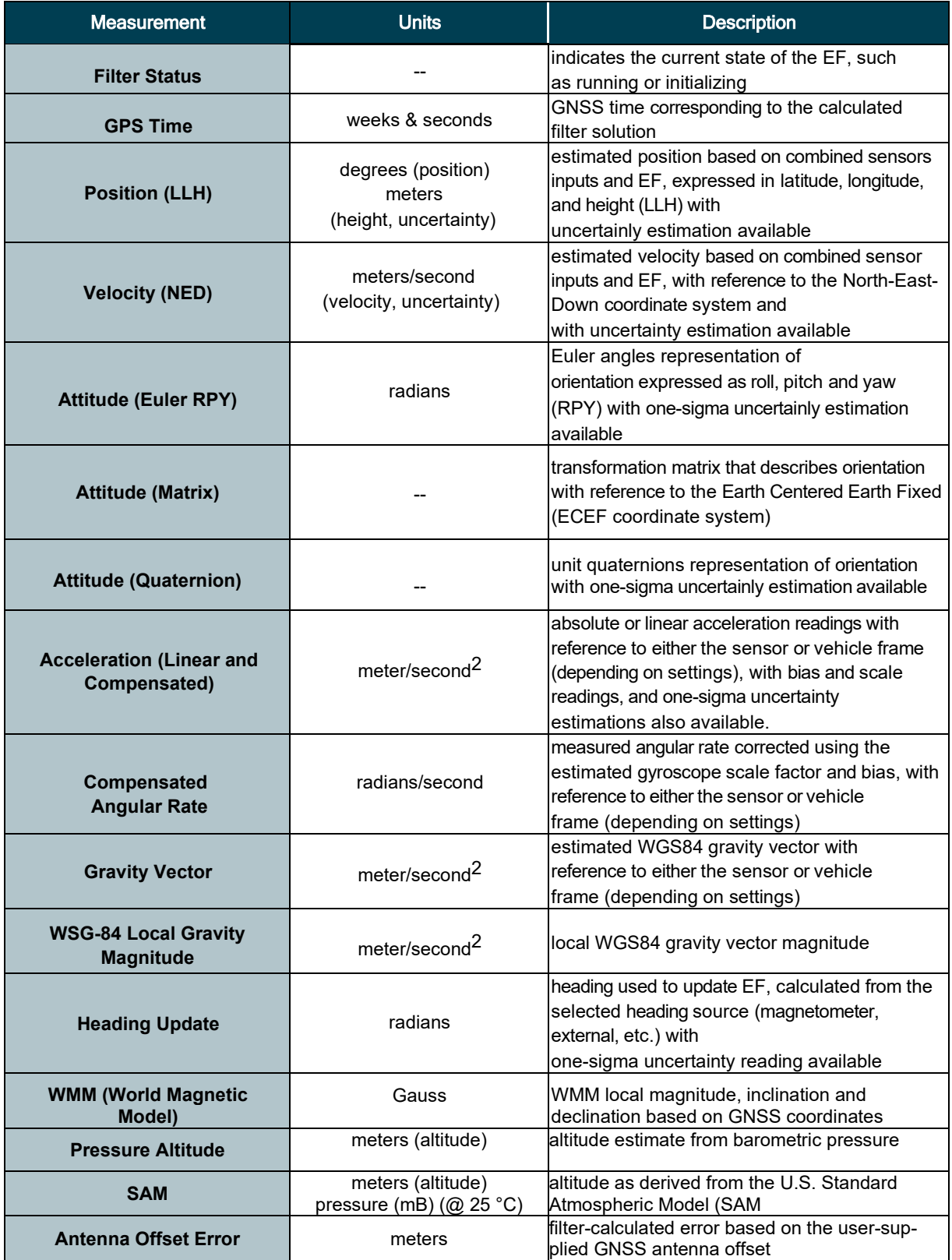

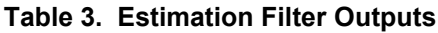

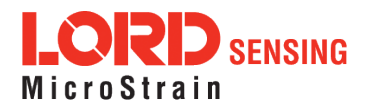

## <span id="page-25-1"></span><span id="page-25-0"></span>4.3 Sensor Reference Frames

## 4.3.1 Geodetic Frame

The World Geodetic System is the standard for cartography and navigation. The latest revision, WGS84, is the reference coordinate system for GPS, and the 3DM-CX5-GNSS/INS reports position using this coordinate frame. It also calculates the magnitude of the local gravity vector using the WGS84 reference formulas.

The WGS coordinates are latitude (φ), longitude (λ), and height (h) above the reference ellipsoid. Latitude ranges from -90 degrees at the South Pole to 90 degrees at the North Pole. Longitude ranges from -180 to 180 degrees, with 0 degrees being the prime meridian. The -180/180 degree switchover occurs in the middle of the Pacific Ocean and includes a section of the International Date Line. The model takes into account the oblateness of the Earth's surface.

A point (P) on or above the Earth in the WGS84 coordinate system is notated as: latitude (φ), longitude (λ), and height above the reference ellipsoid (h).

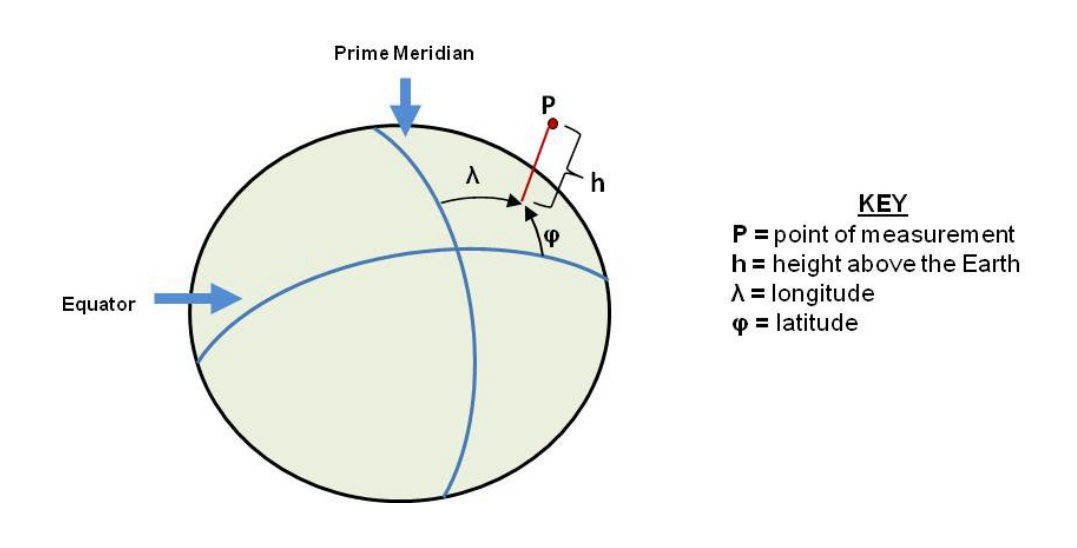

**Figure 17. World Geodetic System (WGS84) Reference Ellipsoid**

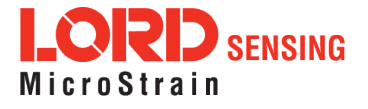

## <span id="page-26-0"></span>4.3.2 North East Down (NED) Frame

The North-East-Down (NED) frame is a local coordinate frame, which is formed by a tangent plane located at a particular point (current coordinates) on the WGS84 reference ellipse. The NED frame is constructed with the (true) North vector along the line of longitude, the East vector along the line of latitude, and the Down vector normal to and towards the tangent plane (*[Figure 18 -](#page-26-1) North East* **Down Frame** ). The assumption when using the NED frame is that the local surface can be reasonably approximated by a flat plane. For most applications, this assumption is valid and provides a more intuitive reference frame for expressing velocity and attitude information than a global frame.

The 3DM-CX5-GNSS/INS reports velocity in this frame and attitude with respect to this frame.

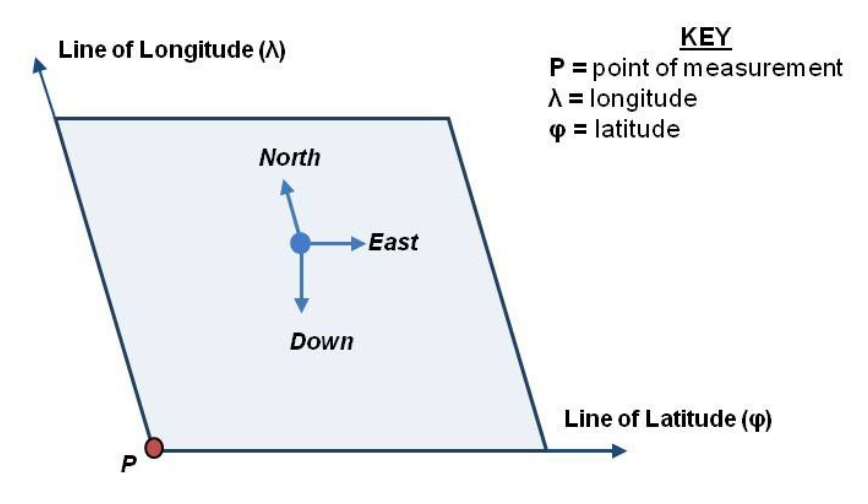

<span id="page-26-1"></span>Local Tangent Plane at Reference point  $P(\varphi, \lambda, 0)$ 

**Figure 18. North East Down Frame**

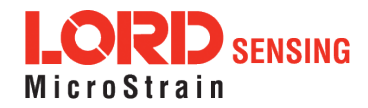

## <span id="page-27-0"></span>4.3.3 Sensor Frame

The sensor frame is indicated on the top of the device and is oriented such that the x-axis vector is parallel with the long side of the sensor and points toward the sensor connector, the y-axis is 90° to the right of the x-axis, and the z-axis goes through the bottom of the sensor (outward). These axes were selected so that when the connector on the device is pointed north and the device is upright and level, the sensor frame will match the NED frame exactly, giving zero rotation.

The 3DM-CX5-GNSS/INS reports acceleration, angular rate, delta- theta, delta- velocity, inertial sensor biases and corrections in this frame. When no sensor-to-platform frame transformation has been provided ([see Platform Frame on page 32](#page-28-0)).

The orientation of the sensor frame with respect to the local NED frame can be viewed in the MIP Monitor software at: View > 3D Attitude menu. This window displays the orientation of the sensor in relationship to north and shows measurement origination for acceleration and angular rate. The view can be rotated for clicking, holding, and dragging the image. Options for true north and magnetic north geo- references are available through the magnetic declination correction setting at: Device Settings > EF settings > Geographic.

Refer to the 3DM-CX5-GNSS/INS dimensional diagram for the location of the measurement origin ([see](#page-63-1) [Sensor Dimensions and Origin on page 69](#page-63-1)).

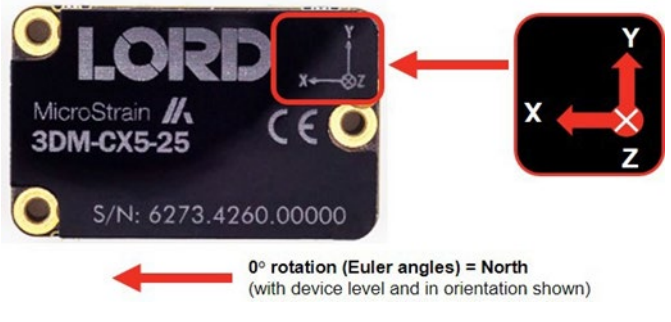

**Figure 19. Sensor Frame**

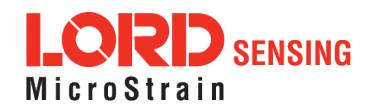

#### <span id="page-28-0"></span>4.3.4 Platform Frame

The 3DM-CX5-GNSS/INS includes the option to define an orientation transformation and offset distance from the sensor frame to a user-definable platform frame. This is useful when the sensor cannot be mounted in the same location or orientation as the desired reference point on the platform frame. The transformation from sensor to platform frame is defined with Euler angles and is expressed as a rotation from the sensor frame to the platform frame. The offset is the location of the origin of the platform reference frame with respect to the origin of the sensor frame, expressed in the sensor frame.

In the following example the user has defined the desired reference point on the platform frame to be located at the front bumper of the vehicle. In accordance with aircraft co-ordinate systems the platform frame is oriented with the x-axis pointed in the forward direction of travel, the z-axis pointed down, and the y- axis pointed towards the passenger side. The sensor has been mounted face down toward the rear of the vehicle, two meters from vehicle reference location with no offset in the y-axis and z-axis directions. The proper transformation in this example would be: 180 degrees roll, 0 degrees pitch, and 0 degrees yaw., with an offset of  $[+2, 0, 0]$  meters (listed as x,y,z).

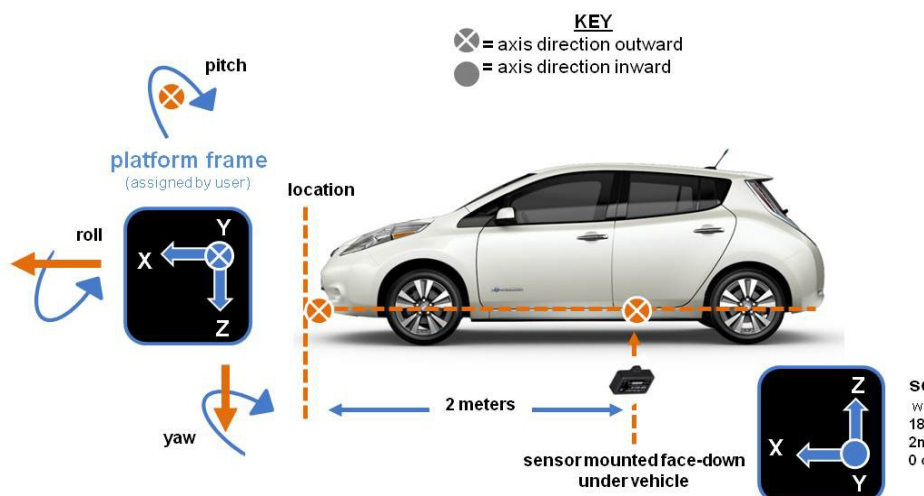

sensor frame with reference to vehicle frame: 180° roll, 0° pitch, 0° vaw 2m x-axis offset 0 offset x-axis & v-axis

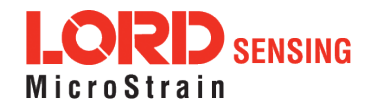

**Figure 20. Platform Frame Transformation**

In the MIP Monitor software the transformation and offset settings are entered at: Settings > Device > Estimation Filter > Mounting in the Mounting Offset and Mounting Transformation fields (*[Figure](#page-29-0)* 21 - [Platform Frame Settings](#page-29-0)). To tare pitch-roll, [see Tare Mounting Pitch-Roll on page 35](#page-31-0).

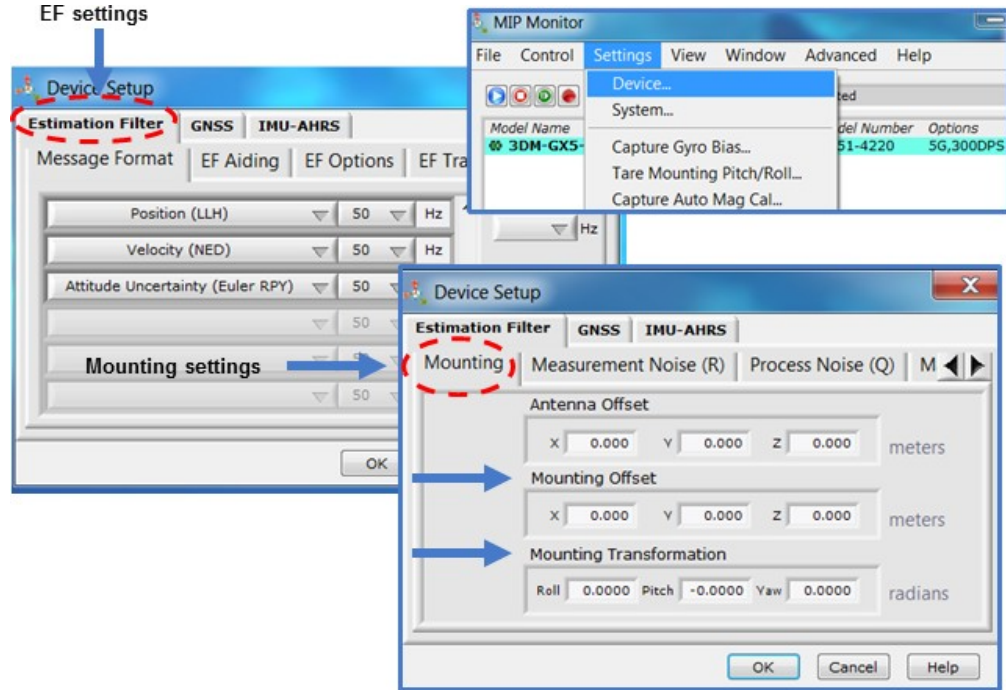

**Figure 21. Platform Frame Settings**

<span id="page-29-0"></span>The orientation transformation affects the following EF outputs: attitude, position, linear and compensated acceleration, compensated angular rate, and gravity vector. It also affects the following IMU outputs: acceleration, angular rate, magnetic field vector, delta Theta, and delta velocity ([see Computed Outputs on page 26](#page-23-0)).

The offset affects the following EF output: position (LLH).

Transformed acceleration is expressed at the location of the sensor but within the platform frame. For example, if the sensor is offset from the center of gravity (CG), and the platform is undergoing a rotation, an acceleration (in addition to any linear acceleration of the CG) will be sensed in accordance with the following formula: (tangent acceleration) = (angular rate)\*(distance from CG).

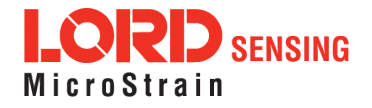

## <span id="page-30-0"></span>5. Performance Optimization

## 5.1 Gyroscope Bias

Gyroscope biases (offsets) can be zeroed out to set a baseline value for the static home position and conditions in the application. This should be done after sensor installation.

To set the gyroscope baseline, place the sensor or sensor platform in the desired home position. Allow 2-3 minutes for the sensor to warm up and for the temperature to stabilize for the best bias capture. Select Settings > Capture Gyro Bias (*Figure 22 - [Gyro Bias Capture](#page-30-1)*). The sensor must remain stationary for about twenty seconds while the outputs are being measured. A status message will appear when the capture has been completed.

<span id="page-30-1"></span>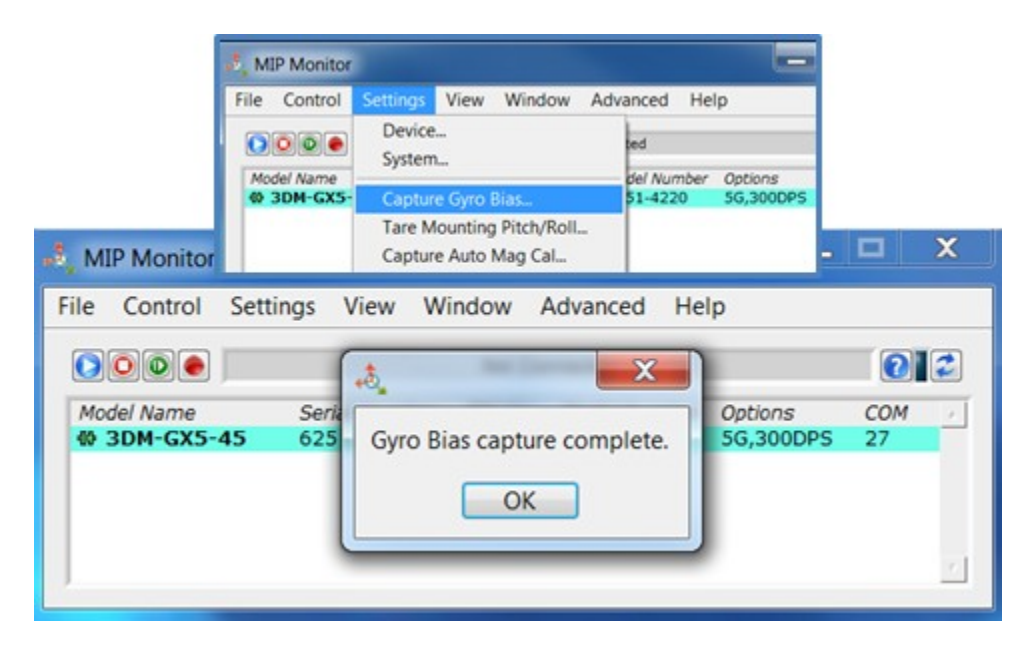

**Figure 22. Gyro Bias Capture**

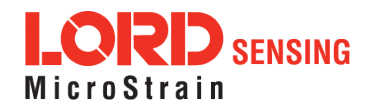

## <span id="page-31-0"></span>5.2 Tare Mounting Pitch-Roll

This function captures the current pitch-roll orientation of the device and sets it as the level reference, providing a convenient way to set the sensor to vehicle frame transformation. For more information on the corresponding LORD Sensing MIP Data Communications Protocol (DCP) command, see the DCP Manual.

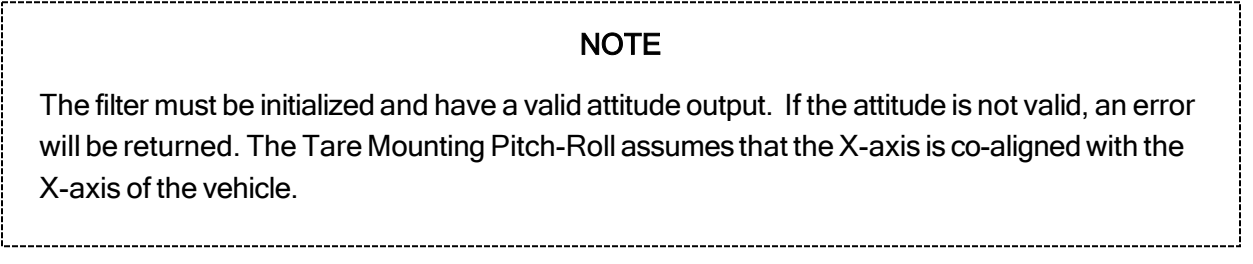

To tare the pitch-roll, select the sensor name in the MIP Monitor software main window, then select Settings > Tare Mounting Pitch/Roll > OK.

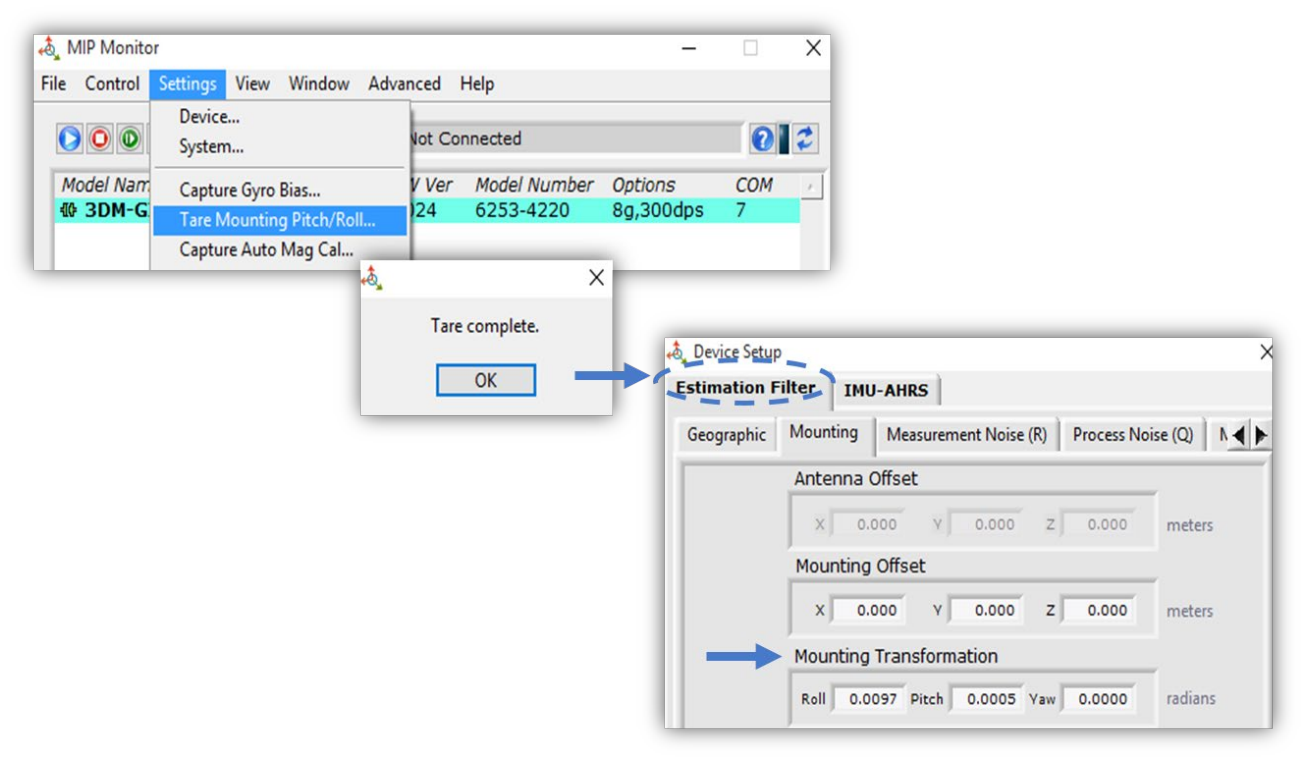

**Figure 23. Tare Mounting Menu**

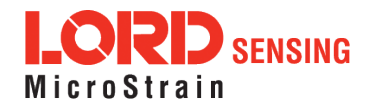

## <span id="page-32-1"></span><span id="page-32-0"></span>5.3 Magnetometer Auto Calibration

## 5.3.1 Enable

Enabling the EF Mag Hard Iron Auto Calibration allows estimation of the magnetometer bias (bias tracking) for purposes of auto- calibration. Enabling the EF Mag Soft Auto Calibration allows estimation of the magnetometer scale factor (scale factor tracking) for purposes of auto-calibration.

To enable, select the sensor name in the MIP Monitor software main window, then select Settings > Device > Estimation Filter > EF Tracking and check the white box to the left of Enable EF Mag Hard Iron Auto Calibration and Enable EF Mag Soft Iron Auto Calibration. Auto Calibration only takes place if the magnetometer is used as a heading aiding source.

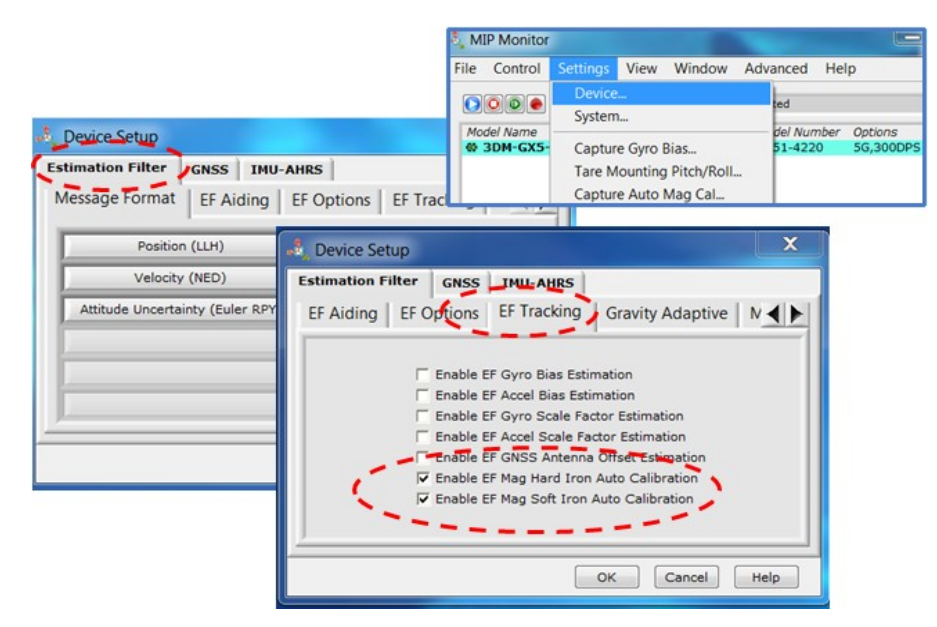

**Figure 24. Enable Auto Mag Calibration**

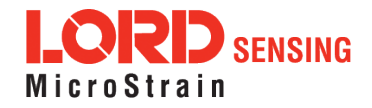

## <span id="page-33-0"></span>5.3.2 Capture

This command captures the current value of the auto-calibration, applies it to the current fixed hard and soft iron calibration coefficients, and replaces the current fixed hard and soft iron calibration coefficients with the new values. This may be used in place of (or in addition to) a manual hard and soft iron calibration ([see Magnetometer Manual Calibration on page 38](#page-34-0)) utility such as the LORD MIP Hard and Soft Iron Calibration software, which is included in the MIP Monitor software suite (see Software [Installation](#page-10-0) on page 12 ).

This command also resets the auto-calibration coefficients. The Capture command should only be executed after the vehicle has undergone a series of maneuvers typical of actual operating conditions. These maneuvers are necessary to establish the magnetometer offset and scale factors. For more information on the corresponding LORD Sensing MIP Data Communications Protocol (DCP) command, see the DCP Manual .

To capture, select the sensor name in the MIP Monitor software main window, then select Settings > Capture Auto Mag Cal > OK > OK.

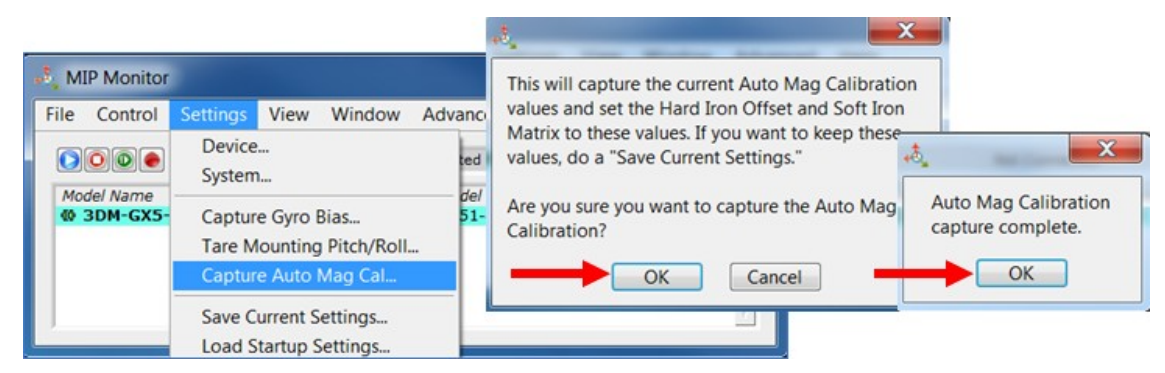

**Figure 25. Capture Auto Mag Calibration**

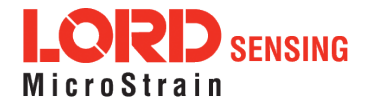

## <span id="page-34-0"></span>5.4 Magnetometer Manual Calibration

Although the 3DM-CX5-GNSS/INS magnetometers are calibrated at the factory to remove any internal magnetic influences in the device, measurements are still subject to influence from external magnetic anomalies when the sensor is installed. These anomalies are divided into two classes: hard iron offsets and soft iron distortions. Hard iron offsets are created by objects that produce a magnetic field. Soft iron distortions are considered deflections or alterations in the existing magnetic field. Ideally, these influences are mitigated by installing the sensor away from magnetic sources, such as coils, magnets, and ferrous metal structures and mounting hardware. However, often these sources are hard to avoid or arehidden.

To mitigate this effect when using the 3DM-CX5-GNSS/INS magnetometer to aid in heading estimations, a field calibration of the magnetometer after final installation is highly recommended. This can be accomplished using LORD Sensing MIP Hard and Soft Iron Calibration software. The following are instructions for field calibrating the magnetometers:

- 1. Connect and power on the sensor as normal, and open the MIP Hard and Soft Iron Calibration software.
- 2. Enter the Local Magnetic Field information for the sensor to account for magnetic influences inherent to the sensor's geographic location on the Earth. As needed, use the WMM on Web button to access a World Magnetic Model calculator on the British Geographic Survey website. This site, and similar sites, generate Local Magnitude F values based on latitude and longitude entries. In the calculator solution, these values will be found in row MF, column F.

<span id="page-34-1"></span>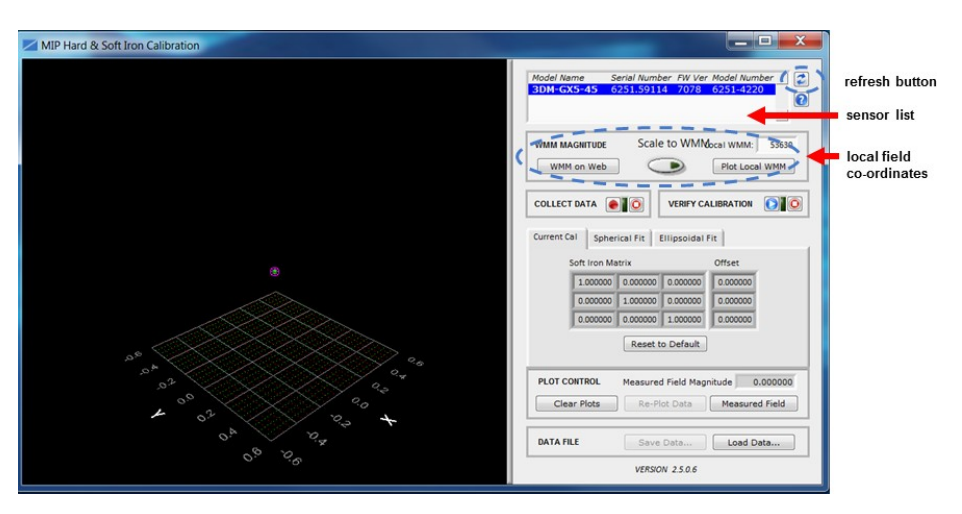

**Figure 26. Sensor Menu**

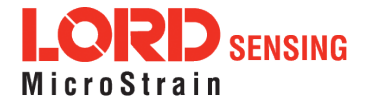

- 3. The sensor should automatically appear in the sensor list. If not, use the Refresh button to query it and then select the sensor (*[Figure](#page-34-1) 26 - Sensor Menu*).
- 4. Select the Arm Recording button next to Collect Data. The software will begin taking readings, as indicated by the points counter in the graphing window. The maximum number of points is 1000, however 100 is usually adequate. As the readings are taken, rotate the sensor or sensor platform in all possible directions to get a complete profile of the baseline magnetic influences throughout the sensor frame. Data points will appear on the graph in red. For mobile sensor platforms, such as ground vehicles, move the platform as much as possible to simulate actual use without exposing it to excessive magnetic sources (such as driving over railroad tracks or near steel pilings). The intention is to get a baseline of the platform in a neutral environment that still accounts for the platform itself in all orientations. For stationary platforms the baseline may include significant magnetic influences that will be present during operation.

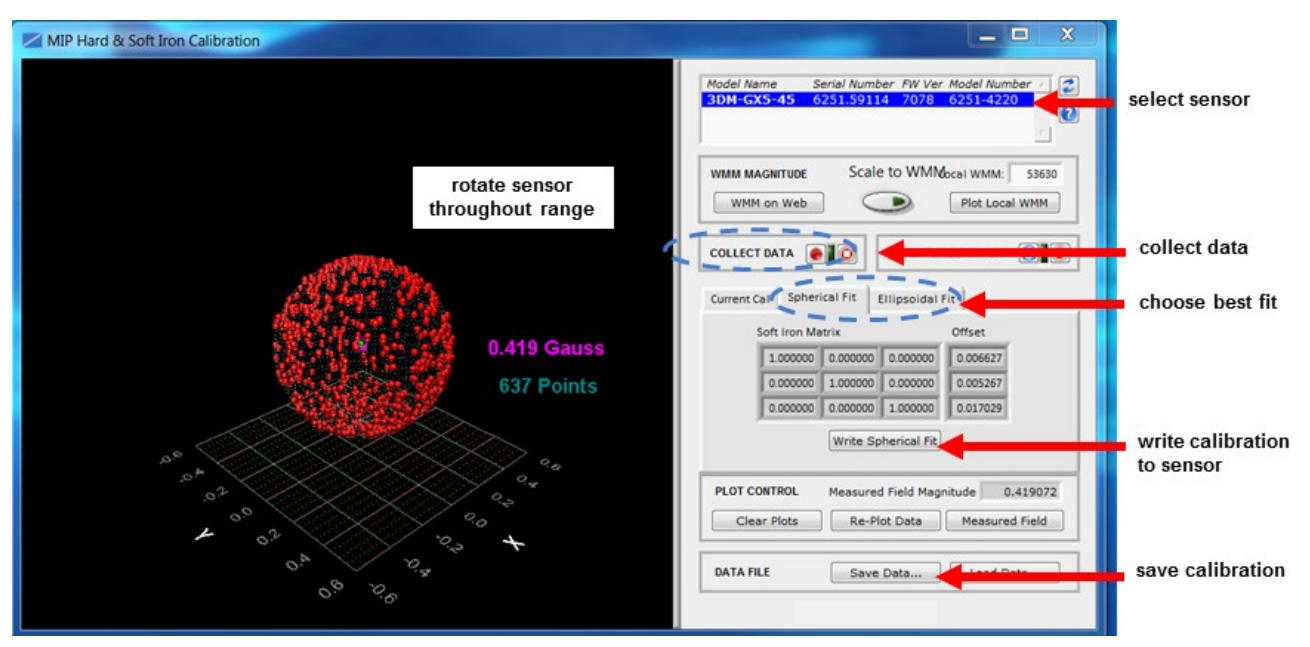

**Figure 27. Collect Calibration Data**

- <span id="page-35-0"></span>5. When all possible rotations are completed, select "Stop Streaming" next to Collect Data, and then select Save Data to save the calibration data points on the host computer.
- 6. Click the Spherical Fit or Ellipsoid Fit button, depending on the application (*[Figure 27 -](#page-35-0)* Collect Calibration Data). Spherical Fit is often best for applications with calibration rotations restricted to a 2D plane: for example, a ground vehicle or a boat, because it will not likely not be rotated on all three axis. Ellipsoid Fit is generally a better correction when soft iron effects are present but only if enough data points can be collected in all

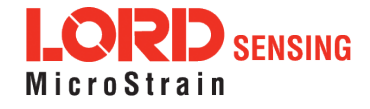

quadrants. If the range of motion is restricted in one dimension, the Spherical Fit may be the best choice. If there are enough points in all dimensions, the Ellipsoid Fit may be better. Generally, if the Spherical and Ellipsoid Fits are close in the mean diameter, then the Ellipsoid Fit will be the best choice.

- 7. Click Write Spherical Fit or Write Ellipsoid Fit accordingly. This will write the values to the sensor memory.
- 8. Cycle power to the sensor if prompted, and then use the Refresh button, if needed, to reestablish communication with the sensor.
- 9. Start a calibration verification by clicking the Start Streaming Data button next to Verify Calibration (*Figure 28 - [Verify Calibration](#page-36-0)*). Rotate the device in all orientations in the same way as during calibration. When completed click the Stop Streaming Data button next to Verify Calibration. The resulting data points should be on or near the spherical grid. Hold the left mouse button and drag to rotate the image. The mouse wheel can be used to zoom in and out. If the fit is not close, the sensor may require re-calibration. If it is close, as shown, calibration and verification is complete.

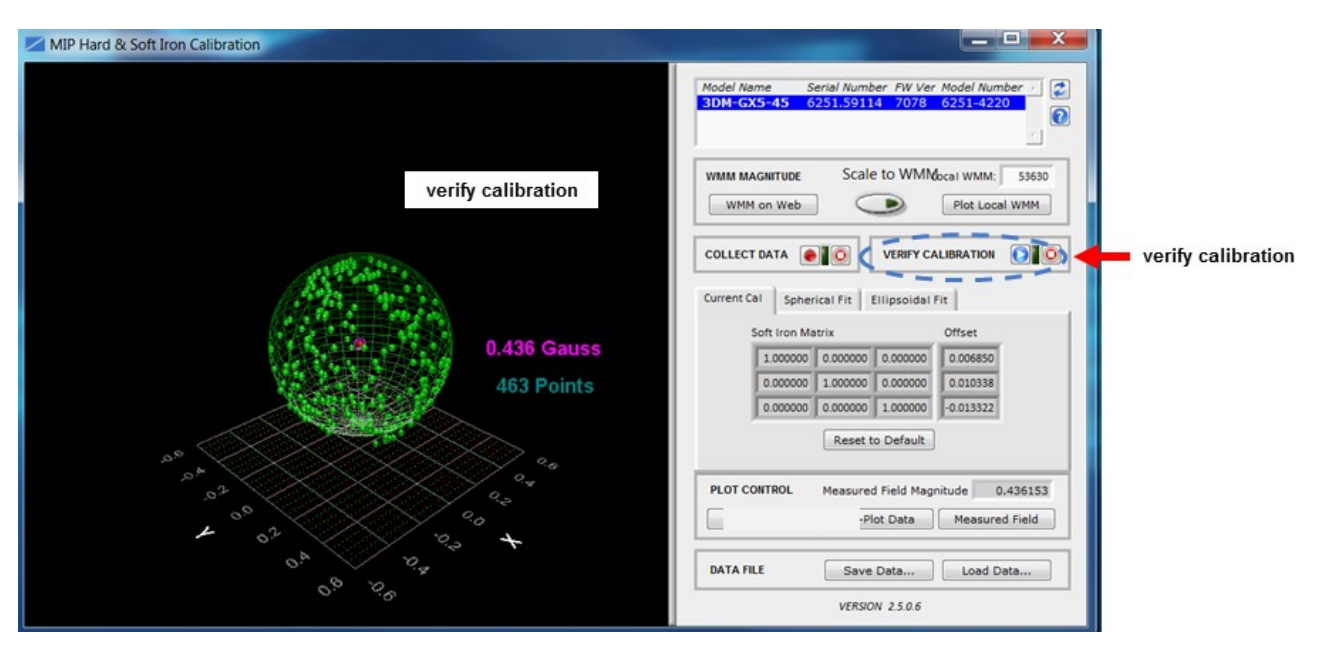

<span id="page-36-0"></span>**Figure 28. Verify Calibration**

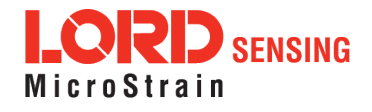

## <span id="page-37-0"></span>5.5 Estimation Filter Aiding

There are four primary categories with sub-menus in each to customize GNSS,heading , pitch-roll, and altitude . To enter the Estimation Filter Aiding menu, select the sensor name in the MIP Monitor software main window, then select Settings > Device > Estimation Filter > EF Aiding.

- 1. GNSS Source has three options including, None, InternalGNSS, and ExternalGNSS Message (see GPS External Receiver on page 1).
- 2. Heading Aiding has eight options including, None1) None, 2) Magnetometer, 3) GNSS velocity, 4) External Heading Message, 5) Mag & GNSS, 6) GNSS Velocity & External Msg, 7) Mag & External Msg, 8) Mag & GNSS Vel & Ext Msg. For more information, (see [Heading](#page-38-0) Aiding Settings on page 42).
- 3. Pitch/Roll Aiding has two options including, None and Gravity Vector.
- 4. Altitude Heading has two options including, None and Pressure Altimeter.

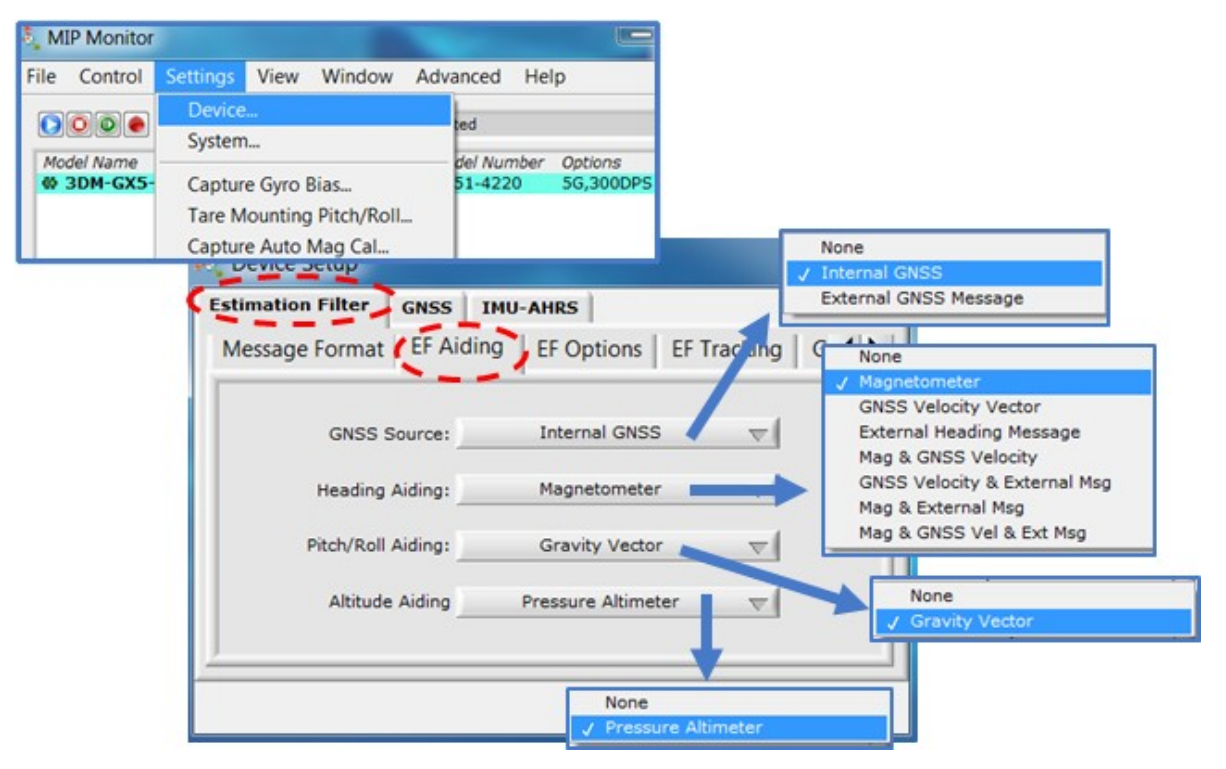

**Figure 29. EF Aiding Options Menu**

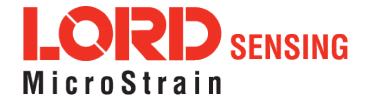

## <span id="page-38-0"></span>5.6 Heading Aiding Settings

Device settings are stored in the sensor memory. Only the configuration options that are available for the type of sensor being used are displayed in the configurations menus. The 3DM-CX5-GNSS/INS has eight heading options.

If the setting is an external reference, the user has to provide a heading reference (for example, see GPS External Receiver on page 1). If the setting is none, the estimated heading will drift when little-orno changes in velocity are sensed (e.g. when stationary or traveling in the same direction at a constant velocity). If using velocity as a heading reference, the sensor (or sensor platform) has to be moving, or there will be no heading reading. When using the combination settings, multiple heading aiding sources may be used. For example, if an external heading source is available but a magnetometer backup heading is desired, select the Mag & External Message option.

For all settings, moving the platform in a dynamic way will assist in capturing an accurate heading.

To enter the Heading Aiding menu, select the sensor name in the MIP Monitor software main window, then select Settings > Device > Heading Aiding:

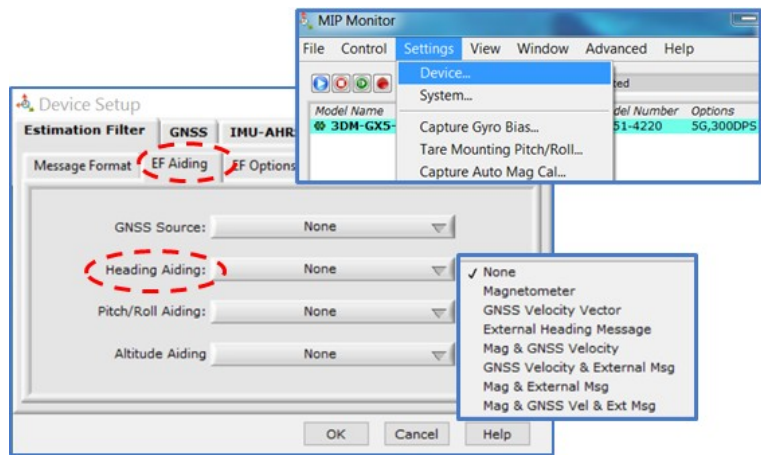

**Figure 30. Heading Aiding Settings**

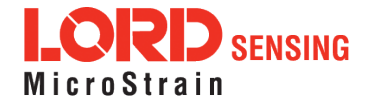

## <span id="page-39-0"></span>5.6.1 Bias Convergence

<span id="page-39-1"></span>Accurate estimation of the biases can take several minutes to converge, therefore after the filter is initialized, the free-inertial performance will continue to improve until the bias estimations settles. The MEMS sensor manufacturers quote bias drift stability numbers which correspond to the expected drift in bias while the sensor is operating. The filter attempts to track the changing biases over time, and a user can expect these bias estimates will be non-constant during a navigation run.

## <span id="page-39-2"></span>5.7 Adaptive Anomaly Rejection

#### 5.7.1 Gravity Adaptive

Enabling this feature allows the filter to stabilize attitude readings when undergoing linear accelerations. The bandwidth setting determines the cutoff frequency of the filter applied to linear acceleration changes (*see Communications Bandwidth on page 45*). The high and low limits determine the trigger points at which the stabilization is applied. The limit values are in meters/second² and the bandwidth is in Hz. To find this setting, select the sensor name and then Settings > Device > Estimation Filter > Gravity Adaptive.

Manual Adaptive (default setting): Enter user-set fixed values.

Auto-Adaptive: Automatically estimates the values internally.

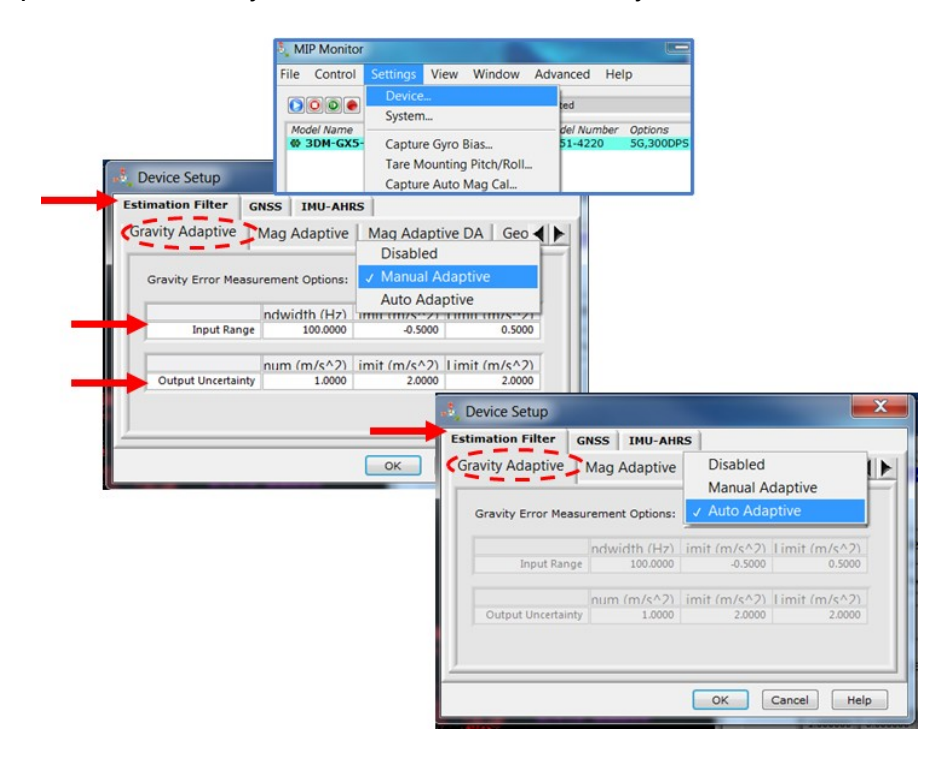

**Figure 31. Gravity Adaptive Settings**

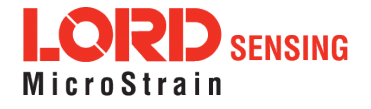

## <span id="page-40-0"></span>5.7.2 Mag Adaptive

Enabling this feature will allow the filter to reject magnetometer readings when the magnitude error exceeds the high limit (in m/s  $\textdegree$  2). The bandwidth (in Hz) sets the cutoff frequency of the low pass filter applied to the magnetometer error ([see Communications Bandwidth on page 45](#page-41-1)). To find this setting, select the sensor name and then Settings > Device > Estimation Filter > Mag Adaptive.

Manual Adaptive (default setting): Enter user-set fixed values.

Auto- Adaptive: Automatically estimates the values internally. It is important to have accurate location information (lat long) in order to have an accurate value for the local magnetic field magnitude.

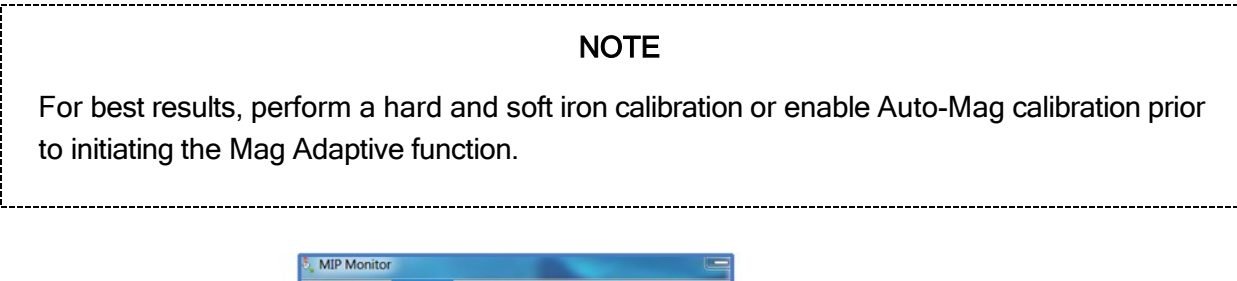

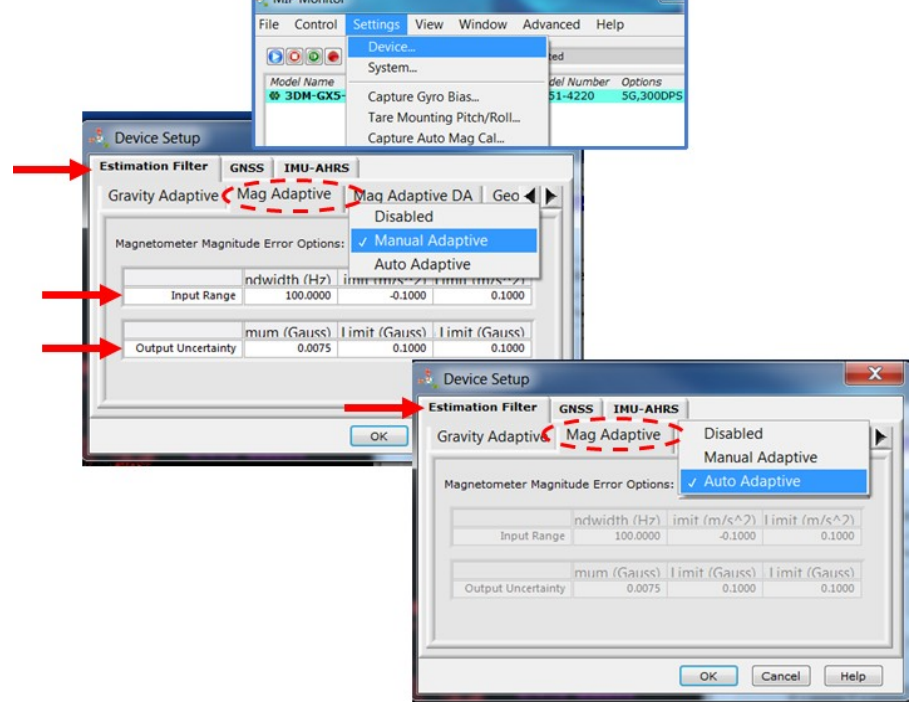

**Figure 32. Mag Adaptive Settings**

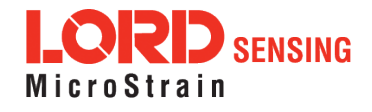

## <span id="page-41-0"></span>5.8 Angular Rate and Acceleration Limits

The 3DM-CX5-GNSS/INS angular rate and acceleration ranges depend on the sensors installed in the device. Exceeding the specified range for either sensor will result in estimated state errors and elevated uncertainties until the over-range event is corrected and the filter can resolve the errors.

## <span id="page-41-1"></span>5.9 Communications Bandwidth

When selecting sensor and estimation outputs to be recorded, communication bandwidth considerations should be taken into account, especially when using RS232 serial communications. Lower baud rates equate to lower communication bandwidth, which can be consumed quickly by selecting a large number of measurements at high sample rates. Overrunning the communication bandwidth will result in dropped data packets. Most computer RS232 ports are limited to 115,200 baud even though the 3DM-CX5-GNSS/INS is capable of running at 921,600 baud.

## <span id="page-41-2"></span>5.10 Platform Frame Transformation

The transformation from the sensor frame to the platform frame ([see Platform Frame on page 32](#page-28-0)) should be defined to the highest angular accuracy possible. The easiest way to accomplish this is to coalign the frames. If this is not possible, using a simple transformation (such as 90 or 180 degree rotations on a single axis) is preferred. For complex transformations between the frames, a calibration should be performed or analysis from a model should be conducted.

## <span id="page-41-3"></span>5.11 Estimation Filter Operation

The 3DM-CX5-GNSS/INS combines the information from a GNSS receiver and the IMU sensors to calculate a navigation solution that incorporates the strengths of the individual systems while minimizing their weaknesses.

The GNSS solution is bounded and typically very good, but it is susceptible to several error sources. Due to the geometry of the satellite constellation, vertical position accuracy is typically less than horizontal position accuracy. Additionally, errors from atmospheric and multipath effects, as well as clock error, further degrade the accuracy of the solution. Arguably the largest problem with a GNSSonly solution for navigation is that a single receiver cannot give users the orientation of the platform unless the sensor coordinate frame is co- aligned with the platform velocity vector. For a lot of applications, this assumption is too restrictive. For example, the pitch of an aircraft typically does not match the angle the velocity vector makes with the horizon. This occurs because the aircraft's wings

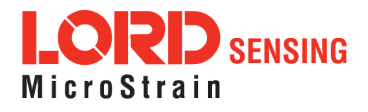

must be at an angle with the oncoming air to generate lift. Making the assumption that the two values are the same and using the pitch angle as an input to an autopilot is a mistake. In order to obtain the attitude of the vehicle, something more is needed.

In a conventional system, Attitude and Heading Reference System (AHRS), several sources of error exist when making attitude estimates. First, the algorithm assumes the acceleration vector is dominated by Earth's gravity, with only transient linear accelerations. When long- duration linear accelerations are experienced, such as when an aircraft performs a sustained 2G turn, the AHRS will report incorrect pitch and roll angles. This error results from the assumption that the accelerometers are only sensing Earth's gravity. A second source of error occurs when the device attempts to measure the Earth's magnetic field. This field is very weak compared to the numerous magnetic anomalies typically found on platforms, or naturally occurring close to the Earth's surface. If the magnetic anomalies in the platform remain constant with respect to the sensor (no translation or rotation between the two) they can be compensated for by performing a hard iron and/or soft iron calibration of the magnetometers internal to the 3DM-CX5-GNSS/INS ([see Magnetometer Manual Calibration on page 38](#page-34-0)). The hard iron calibration compensates for magnetic effects that cause offsets in the magnetic field (additive effects). The soft iron calibration compensates for effects that cause a non-uniformity of the magnetic field which results in an ellipsoidal distortion in the field. Non-constant and external sources, such as those found when traveling through cities, cannot be compensated and may cause large errors in the heading estimation. Transient errors can be suppressed when the magnetometer readings are combined with information from the gyroscopes but only for periods on the order of a few seconds. Longer duration anomalies will result in heading errors. A third source of error occurs when attempting to navigate between geographic way-points expressed in latitude and longitude. This error is due to the difference between detecting magnetic north, which is output by the AHRS sensor, and true north, which is used to define lines of longitude. If the AHRS is always used in one geographical location, the user can correct for this difference using a constant offset. If the AHRS is used over a wide range of longitude, the magnetic declination must be calculated from a magnetic model or obtained from GNSS subsystem which outputs this data. The greatest problem with an AHRS is that it is an attitude-only device and requires a GNSS for position and velocity.

As a first attempt at an improved navigation solution, a user could get position and velocity from a GNSS receiver and attitude from an AHRS. This is an acceptable solution for many navigation problems, but is susceptible to the errors described above. A more accurate estimation of position, velocity, and attitude can be found by fusing the data from these two independent systems using a Kalman filter.

The 3DM-CX5-GNSS/INS runs a loosely- coupled Extended Kalman Filter . In a loosely- coupled filter, the inertial sensors in the IMU are used to propagate the state estimation at a high rate (500 Hz); whereas the GNSS position and velocity measurements are used to periodically correct the state (4 Hz.) This form of Kalman filter is called a sensor fusion filter as it combines similar information from multiple sources in a complementary way. This combination takes into account the statistical properties of the sensors used, providing a better estimate of the true state than either system individually.

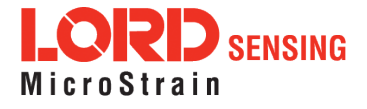

The 3DM-CX5-GNSS/INS has a full-state dynamics model. The state propagation utilizes Newton's and Euler's equations of motion with the acceleration and angular rate treated as control inputs. In addition to the GNSS measurement, the IMU magnetometer is available to correct heading misalignments which occur during periods of low dynamics. The magnetometer corrections can be disabled for applications where large, non-constant magnetic interference sources exist, which would impair their use (such as when mounting the 3DM-CX5-GNSS/INS on a gimbal close to the frame of a ground vehicle).

The Kalman filter estimates the full states of position, velocity, attitude, and sensor parameters for a total of 34 states: 3 position, 3 velocity, 4 attitude (quaternion), 3 accel bias, 3 gyro bias, 3 accel scale factor, 3 gyro scale factor, 9 magnetometer, and 3 GNSS antenna offset error states. states. The gyro bias states are estimated to compensate for the time-varying biases inherent in MEMS gyros, which are the largest error sources for these devices. The magnetometer bias and scale-factor states are estimated to compensate for magnetic field distortions (hard and soft- iron errors). Note that only distortions that are fixed with respect to the sensor body coordinate frame of reference can be tracked. Tracking these errors automatically enhances overall accuracy, making the sensor easier to deploy.

The Kalman filter also provides statistical information about the quality of the estimated states described in a covariance matrix. The diagonal terms of the matrix are the variance of each state, thus the square root of these values are 1- sigma standard deviations. These values give the filter's estimation of how well it knows the individual states, given what it knows about the statistical properties of the noise sources of the various sensors and also provide feedback to the user as uncertainty values. The GNSS position and velocity noise are not white but are treated as such in a loosely-coupled filter. This approximation results are not optimal, but the advantages of this type of filter outweigh that disadvantage.

## <span id="page-43-1"></span><span id="page-43-0"></span>5.12 Estimation Filter Convergence

## 5.12.1 Initial Convergence

After a successful initialization, a period of convergence for the Kalman filter states occurs. Position, velocity, roll and pitch angle typically converge very quickly. Heading, accelerometer bias, and gyro bias take more time to converge. If the initial attitude estimate provided to the filter is well outside of the true attitude, the filter may diverge and never recover. This is most likely to occur for the heading estimate when a poor value is used for initialization and when the vibration environment is strong. Should this occur, it is recommended that the filter be reset and new attitude estimate provided. Refer to the 3DM-CX5-GNSS/INS Data Communications Protocol Manual for the various ways of providing an initial attitude estimate through a user-designed interface.

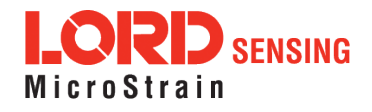

## <span id="page-44-0"></span>5.12.2 Output Uncertainty

<span id="page-44-1"></span>The 3DM-CX5-GNSS/INS estimation data set includes a filter status field that contains a set of status flags. These flags pertain to high covariance values for position, velocity, attitude, and inertial sensor parameters. These flags should be monitored and cross- checked against the corresponding uncertainty fields when they appear. This can assist in determining how trustworthy the solution generated by the Kalman filter is. When the filter is first initialized, it is likely that some of these values will be beyond limits, and the flags may be asserted. This fact should be taken into account when developing automated monitoring systems.

## 5.13 Vibration Isolation

The 3DM-CX5-GNSS/INS should be isolated from strong vibrations as much as possible. Strong, continuous vibrations appear as unaccounted noise to the estimation filter, degrading its performance. When vibration cannot be isolated, making adjustments to the Accelerometer Noise and Gyro Noise parameters to account for the additional noise will improve the accuracy of the estimation filter outputs.

## <span id="page-44-2"></span>5.14 IMU Sensor Calibration

All of the internal sensors in the 3DM-CX5-GNSS/INS are calibrated when the device is manufactured, and the calibration values are saved in the device memory. With the exception of the magnetometer field calibration (*[see Magnetometer Manual Calibration on page 38](#page-34-0)*) recalibration is not required unless the device has been under conditions that exceed the operating specifications. For example, if the sensor has been exposed to excessive shock beyond the rated g-force, performance may be compromised. Indications of internal sensor damage may be seen as excessive measurement offsets or drift when the sensor is in a neutral motionless position.

## <span id="page-44-3"></span>5.15 Temperature Compensation

All sensor conversion and calibration formulas include temperature compensation. All computed outputs and IMU sensor outputs are automatically adjusted for local temperature.

## 5.16 Import and Export Settings

The import and export settings features provide a consolidated file of the user settings, enabling Device Settings information to be saved and shared. For example, exporting settings to the LORD technical support team helps facilitate fast and accurate resolution of technical issues.

To import the sensor settings, select the sensor name in the MIP Monitor software main window, then select Settings > Import Settings, then follow the prompt to choose where the file will be saved and name the file.

<span id="page-44-4"></span>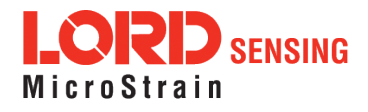

To export the sensor settings, select the sensor name in the MIP Monitor software main window, then select Settings > Export Settings, then follow the prompt to choose where the file will be saved, and select OK. The file will be named by default using the sensor name, serial number, date and time.

| <b>MIP Monitor</b>                         |                  |                                                  |                                                  |                       |                             |                       |
|--------------------------------------------|------------------|--------------------------------------------------|--------------------------------------------------|-----------------------|-----------------------------|-----------------------|
| Control<br>File                            | <b>Settings</b>  | View                                             | Window                                           | Advanced<br>Help      |                             |                       |
| $\bullet$ 0 0                              | Device<br>System |                                                  |                                                  | ted                   |                             | G                     |
| Model Name<br><b><sup>₩</sup> 3DM-GX5-</b> |                  | Capture Gyro Bias                                | Tare Mounting Pitch/Roll<br>Capture Auto Mag Cal | del Number<br>51-4220 | <b>Options</b><br>5G,300DPS | CO <sub>I</sub><br>27 |
|                                            |                  | <b>Import Settings</b><br><b>Export Settings</b> |                                                  |                       | 3DM-GX5-45<br>6251.59114    |                       |

**Figure 33. Import/Export Settings Menu**

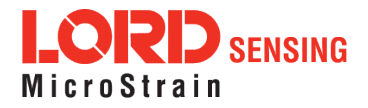

## <span id="page-46-0"></span>6. Sensor Installation

#### 6.1 Sensor Mounting

The 3DM-CX5-GNSS/INSsensor housing is rated for indoor use only, unless used inside a protective enclosure. When using the internal GNSS receiver, the GNSS antenna connector on the side of the sensor must be accessible. The connector and cable must be non- magnetic. The MMCX to SMA adapter cable supplied with all 3DM-CX5-GNSS/INS is non-magnetic.

The sensor has two mounting tabs with holes for fastening. Mounting screws should be brass or 300 Series stainless steel. Nylon washers and thread-lock are recommended. There are two additional holes used for precise alignment with 2mm dowel pins. One of the holes is slotted to allow for relaxed pin positioning accuracy. The sensor can be mounted in any orientation, as required for the application ( [see Sensor Reference Frames on page 29](#page-25-0)). The axes are labeled on the face of the sensor for reference, and the sensor measurement origin is shown in the sensor dimensional drawing ([see](#page-63-1) Sensor [Dimensions](#page-63-1) and Origin on page 69).

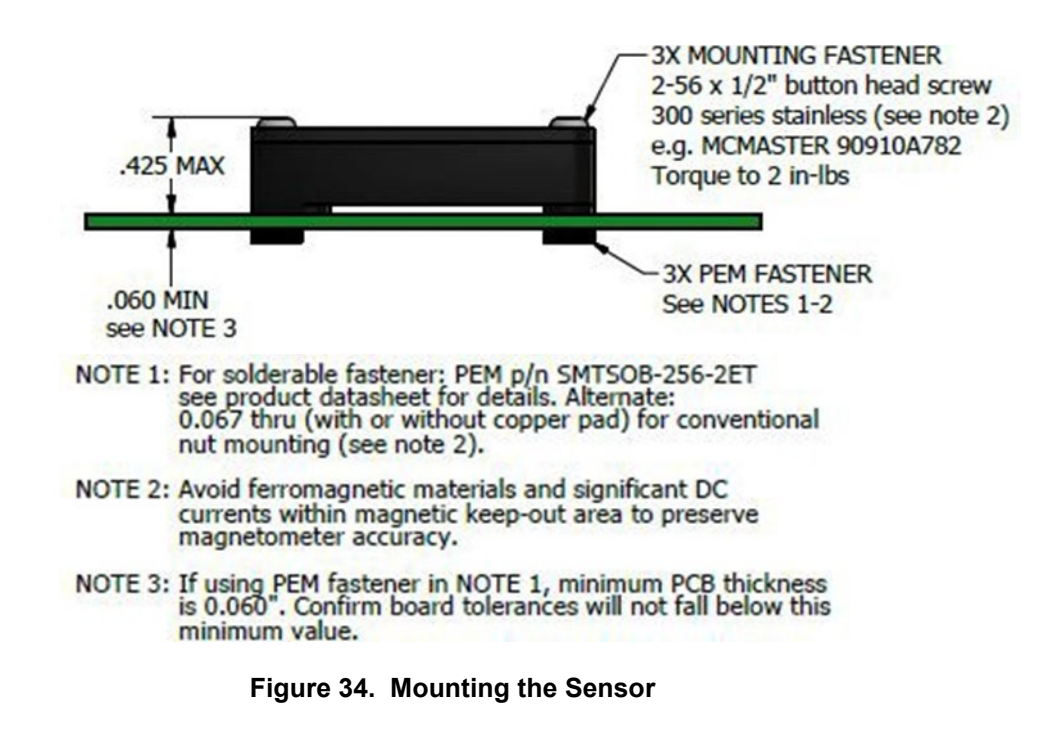

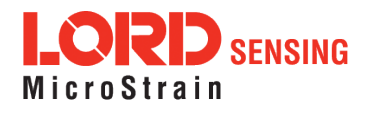

## <span id="page-47-0"></span>7. OEM System Integration

The 3DM-CX5-GNSS/INS connectivity kit comes with everything that is needed for sensor configuration, operation, and data collection. However, many applications will require custom solutions because of physical or environmental constraints, required sensor output processing, or for integration into control systems that react to the sensor outputs. (See Sales Support on page 65).

## <span id="page-47-1"></span>7.1 Data Communications Protocol (DCP)

The LORD Sensing MIP Data Communications Protocol (DCP) includes all commands available for controlling and acquiring data from the 3DM-CX5-GNSS/INS, including many that are not available in the MIP Monitor software. Programming is performed through a standard serial interface program. The programming interface is comprised of setup and control commands and a very flexible userconfigurable data output format. The commands and data are divided into four command sets and three data sets corresponding to the internal architecture of the device. The protocol is packet-based. All commands, replies, and data are sent and received as fields in a message packet. The packets have a descriptor- type field based on their contents, so it is easy to identify if a packet contains commands, replies, or data.

To view or download the 3DM-CX5-GNSS/INSDCP Manual: <http://www.microstrain.com/support/documentation>

Select 3DM-CX5-GNSS/INS from the "Select a Product to View Documentation" drop- down menu. The manual will appear in a list under "General Documentation."

The MIP software developers kit (SDK) includes sample code and can be found on the LORD Sensing website Support page or by contacting Technical Support (*see Technical Support on page 62*).

The LORD Sensing MIP Data Communications Protocol (DCP) describes each command description, message syntax, and message option. It also provides examples and can also be found on the LORD Sensing website or through Technical Support.

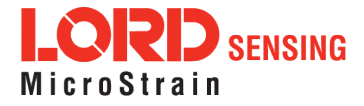

## <span id="page-48-0"></span>7.1.1 Packet Builder

To expedite program development, a packet builder tool is included in the MIP Monitor software. The packet builder allows users to send multiple packets to the 3DM-CX5-GNSS/INS and view the resulting reply data.

Applicable protocol structure and design is described in the 3DM-CX5-GNSS/INS LORD Sensing MIP Data Communications Protocol (DCP) Manual DCP Manual. For additional help, contact Technical Support (see Technical Support on page 62).

To use the packet builder select Advanced > Packet Builder from the MIP Monitor main window 7.1.1 The sensor must be in the Standard communications mode to use this feature.

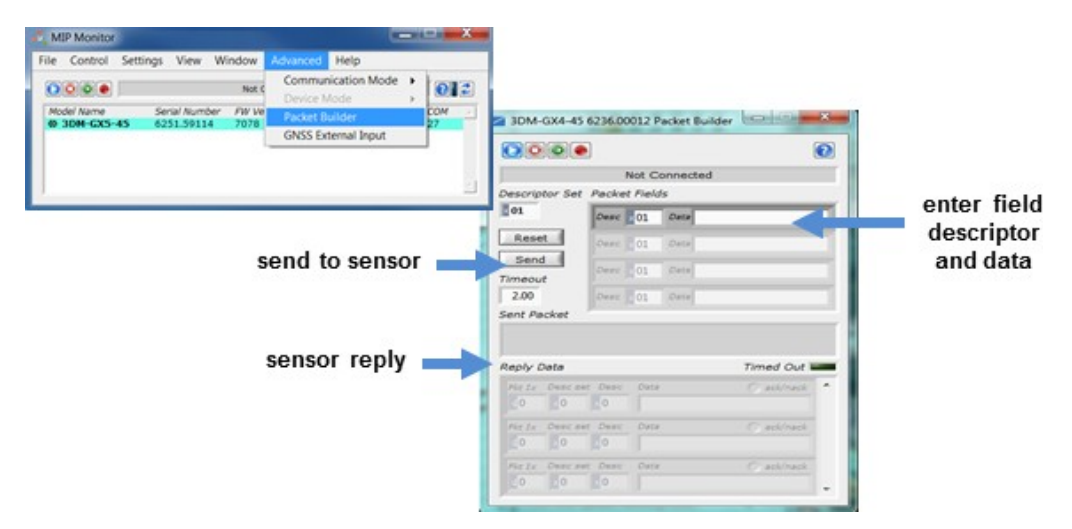

**Figure 35. Packet Builder**

## <span id="page-48-1"></span>7.1.2 Sensor Direct Mode

The MIP Monitor software can be used to put the sensor in a mode that allows direct programmatic access to the internal Inertial Measurement Unit (IMU). The IMU has its own processor and protocol commands and native data outputs from the individual IMU sensors that may not be available in MIP Monitor.

When in Sensor Direct mode the device normal functionality is not available. The protocol commands used to interface with the IMU are a subset of the standard LORD Sensing MIP Data Communications Protocol (DCP) and are further described in the LORD Sensing MIP Data Communications Protocol (DCP) manual. For additional information contact LORD Sensing Technical Support ([see Technical Support on page 62](#page-58-0)).

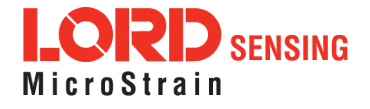

To enter this mode select Advanced > Communications> Sensor Direct from the MIP Monitor main window. Once in this mode the device status message will indicate Sensor Direct Mode ([Figure](#page-49-0) 36 -[Sensor DirectMode](#page-49-0)).

To exit Sensor Direct Mode select the Refresh button in the MIP Monitor at any time, or use Advanced > Communication menu to select the Standard operating mode.

<span id="page-49-0"></span>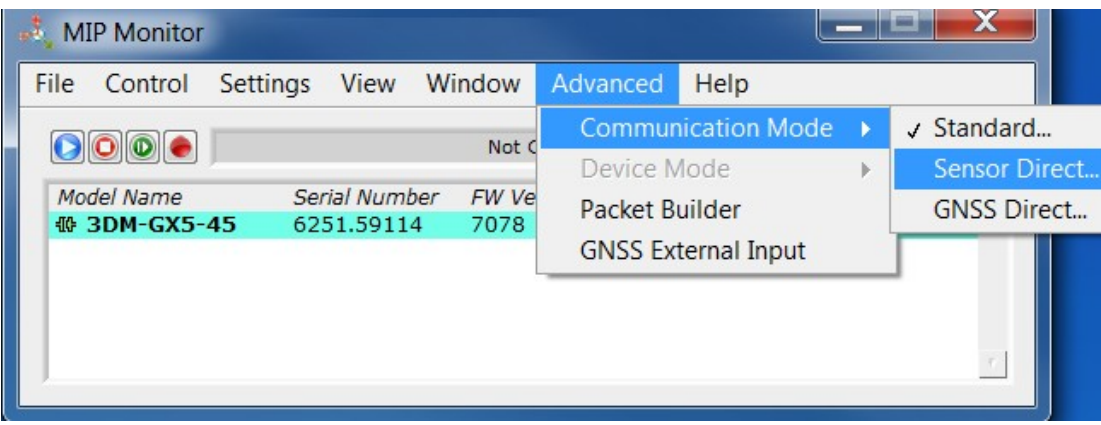

**Figure 36. Sensor Direct Mode**

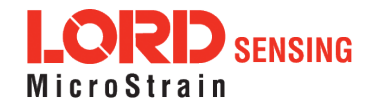

## <span id="page-50-0"></span>7.2 Sensor Wiring

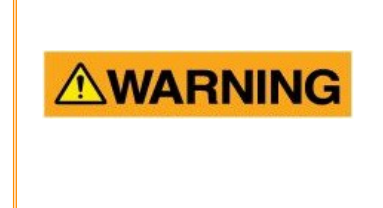

Only use power supplies within the operating range of the sensor, or permanent sensor damage or personal injury could result. There are two input power pins available, each with different voltage ranges. Connect only one at a time. Observe connection polarity.

Sensor power and serial communications cables are available from LORD Sensing and come with the sensor development kits. The connector interface includes connections for USB and RS232 communication, two options for sensor input power range, and a precision hardware timing (PPS) for synchronizing with external timestamps. The sensor selects the appropriate serial communication (USB or RS232) on power-up based on which connection is used.

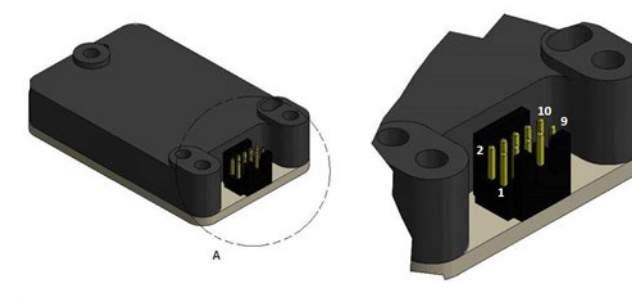

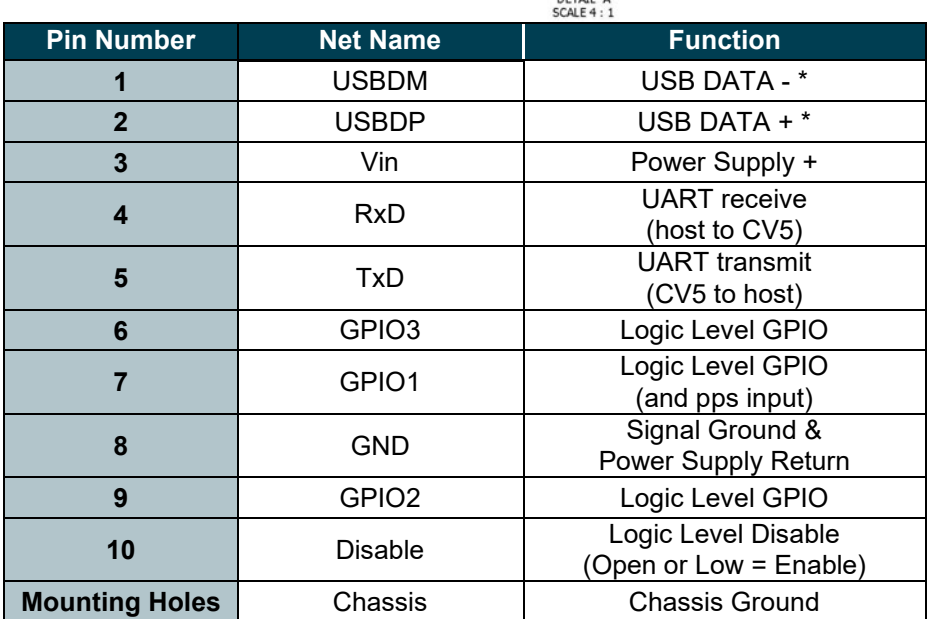

**Figure 37. Pin Locations and Functions**

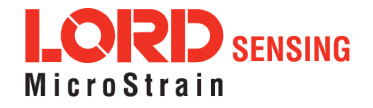

## <span id="page-51-0"></span>7.3 Sampling on Start-up

The Save Current Settings command can be used to instruct the sensor to start streaming data as soon as it powered on. This can be useful in sensor integration applications in which immediate data acquisition is desired, and connection to MIP Monitor for data logging is not required. This functionality can also be embedded in user- designed applications by using the corresponding LORD Sensing MIP Data Communications Protocol (DCP) command. To view or download the DCP Manual, go to: [http://www.microstrain.com/support/documentation,](http://www.microstrain.com/support/documentation) from the drop-down menu select 3DM-CX5- 45, and then select document from the list.

## NOTE

When setting the sensor to begin sampling on start-up, verify that the sensor is sampling by reading the status indicator on the device (*[see Interface and](#page-8-0)* Indicators on page 10), or by viewing the serial data stream from the host computer. If communication with MIP Monitor is established, the sampling will stop to facilitate device configuration.

To save the current sensor configuration, first adjust the sensor settings to the desired values, and then start streaming. Next select Settings > Save Current Settings from the main window ([Figure](#page-51-1) 38 - Save Sensor [Settings](#page-51-1)). The setting will remain intact when the sensor is powered off and then on again.

<span id="page-51-1"></span>To recall the last saved settings select Settings > Load Startup Settings.

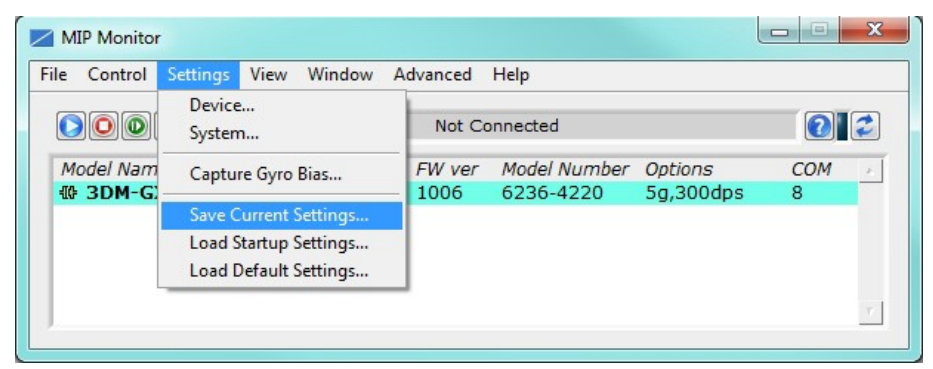

**Figure 38. Save Sensor Settings**

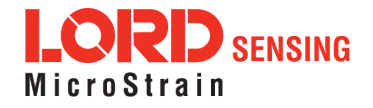

## <span id="page-52-0"></span>7.4 Connecting to a Datalogger

Many inertial applications incorporate dataloggers of all different types to collect and distribute sensor outputs. For more information and examples refer to the "Using Dataloggers with Inertial Sensors" Technical Note on the LORD Sensing website, or contact LORD Sensing Technical Support ([see](#page-58-0) [Technical Support on page 62](#page-58-0)).

## <span id="page-52-1"></span>7.5 Using Wireless Adapters

In some applications it can be very useful to set up wireless communications between the sensor to the host computer. One way this can be accomplished is by connecting the serial output of the sensor to a serial to wireless converter and then connecting the wireless receiver to the host computer. For more information and an example refer to the "Using RS232 Bluetooth Adapters" Technical Note on the LORD Sensing website or contact LORD Sensing Inertial Sensor Products Technical Support ([see](#page-58-0) Technical Support on page 62).

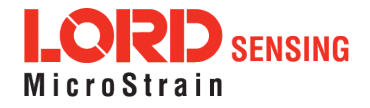

## <span id="page-53-0"></span>8. Troubleshooting

## 8.1 Troubleshooting Guide

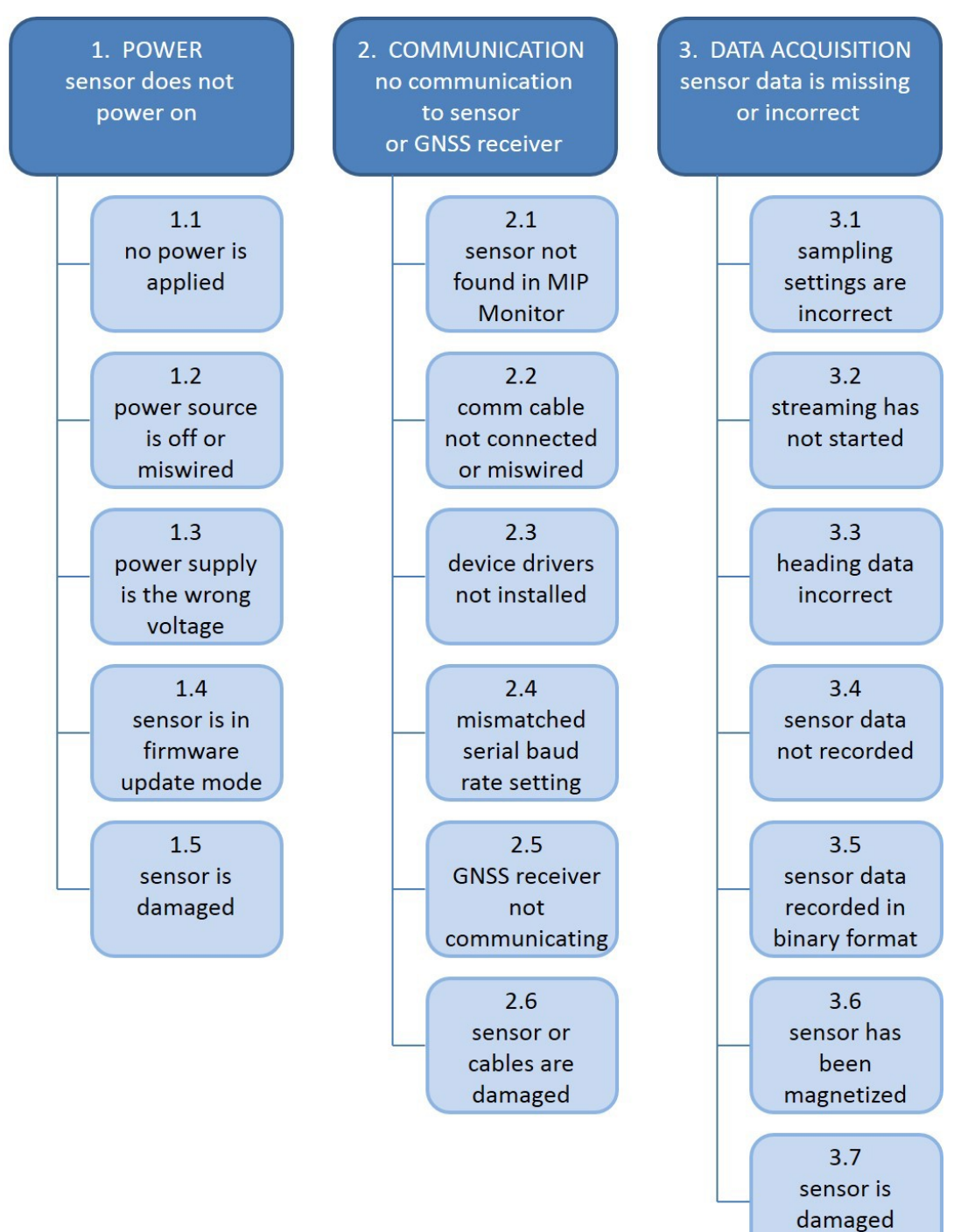

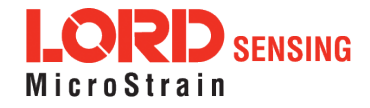

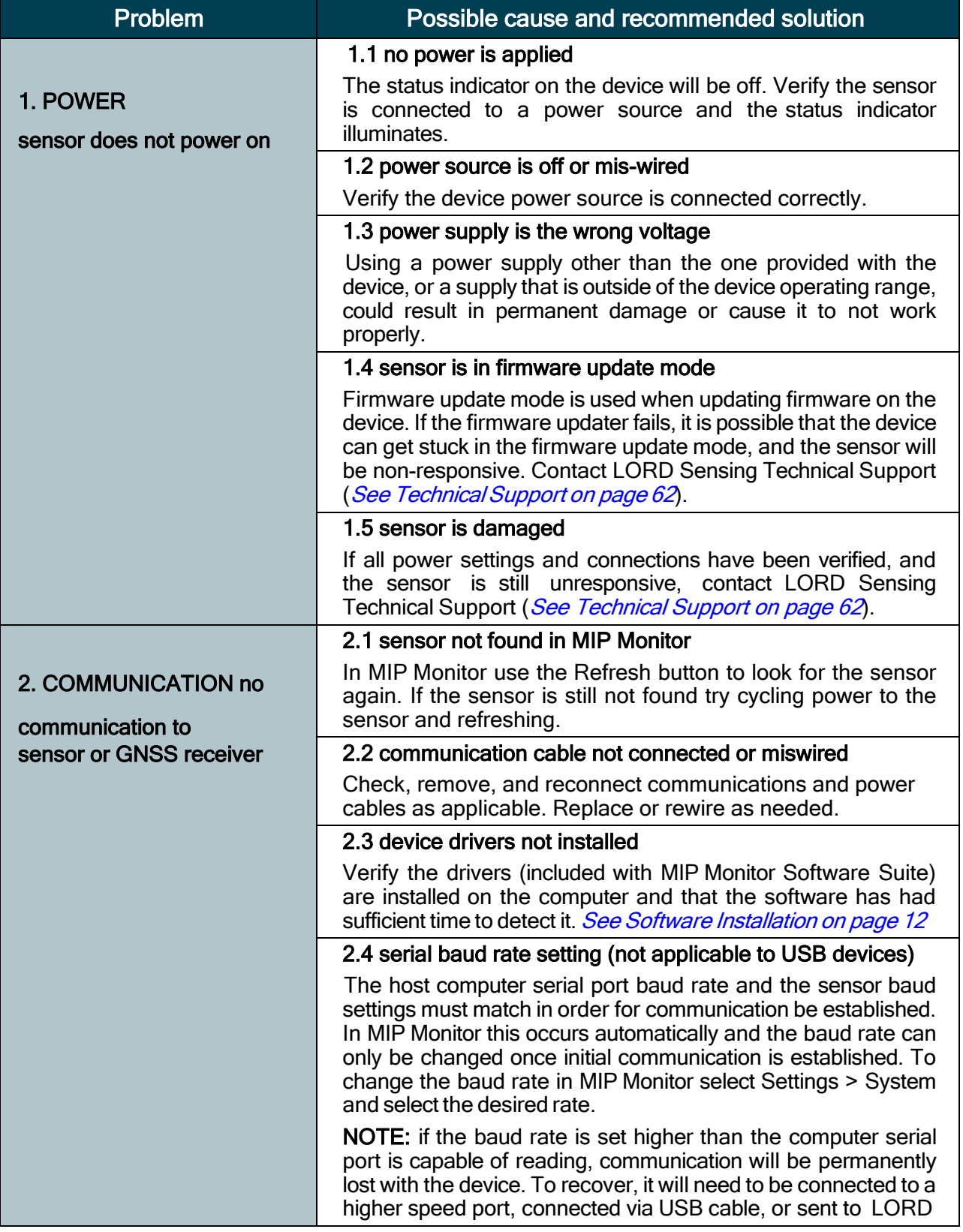

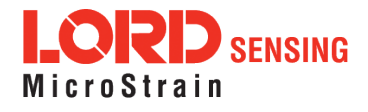

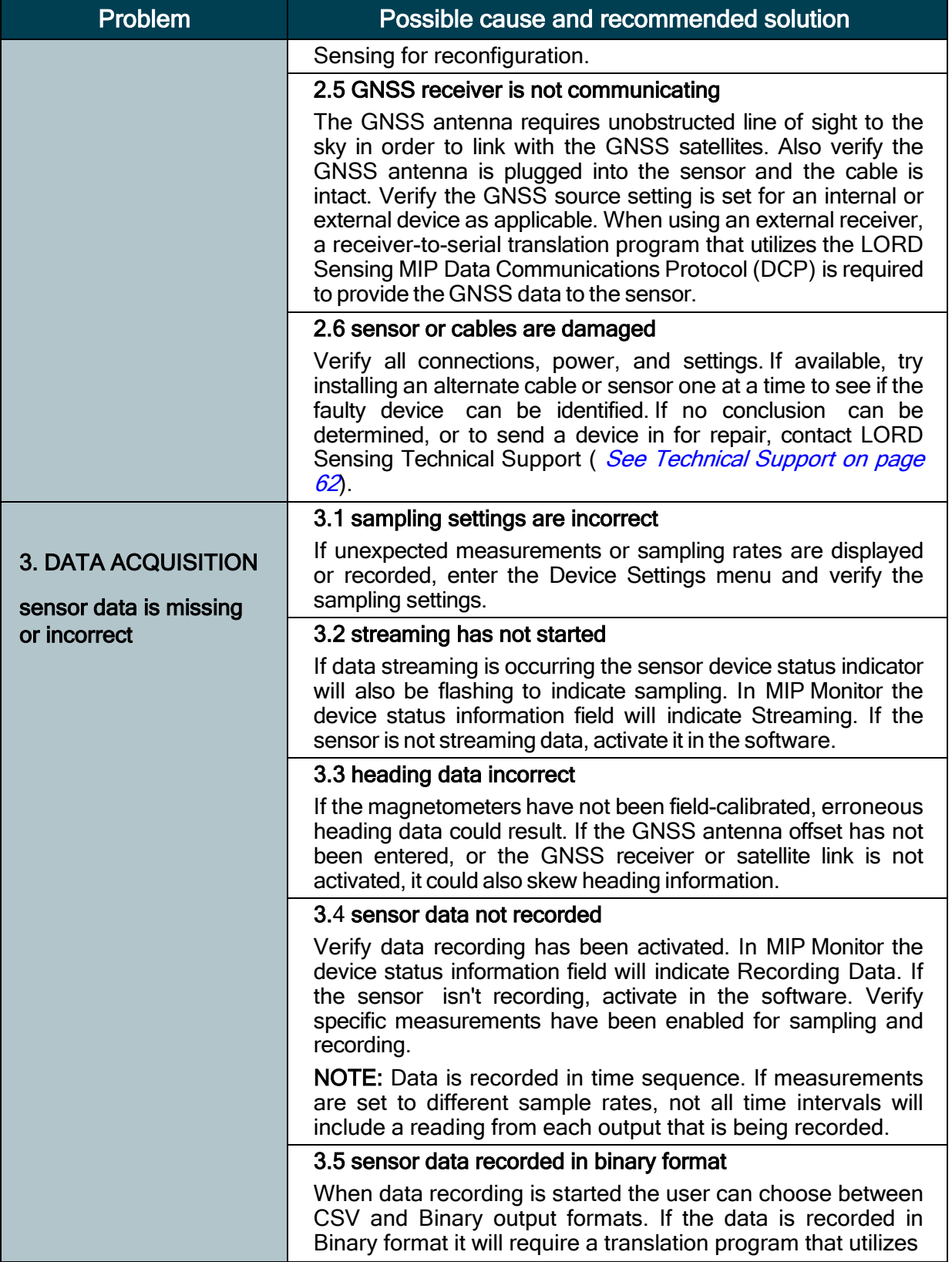

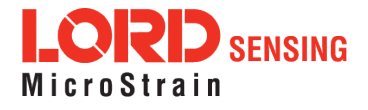

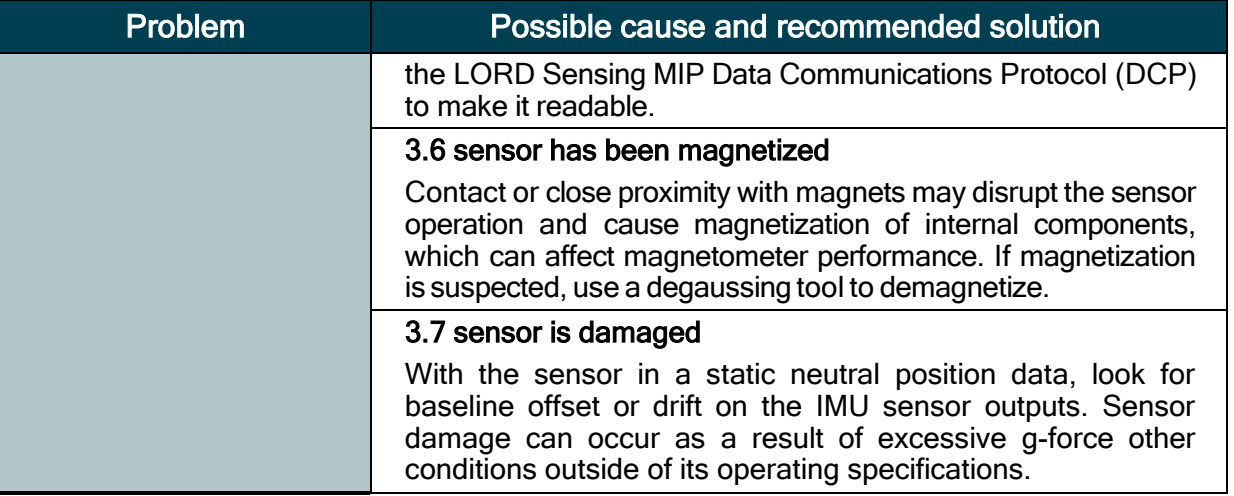

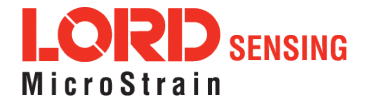

## <span id="page-57-0"></span>8.2 Repair and Calibration

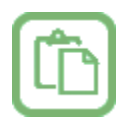

#### General Instructions

 In order to return any LORD Sensing product, you must contact LORD Sensing Sales or Technical Support to obtain a Return Merchandise Authorization (RMA) number. All returned merchandise must be in the original packaging, including manuals, accessories, cables, etc. with the RMA number clearly printed on the outside of the package. Removable batteries should be removed and packaged in separate protective wrapping. Please include the LORD Sensing model number and serial number, as well as your name, organization, shipping address, telephone number, and email. Normal turnaround for RMA items is seven days from receipt of item by LORD Sensing.

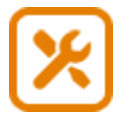

#### Warranty Repairs

 LORD Sensing warrants its products to be free from defective material and workmanship for a period of one (1) year from the original date of purchase. LORD Sensing will repair or replace, at its discretion, a defective product if returned to LORD Sensing within the warranty period. This warranty does not extend to any LORD Sensing products that have been subject to misuse, alteration, neglect, accident, incorrect wiring, mis- programming, or use in violation of operating instructions furnished by LORD Sensing. It also does not extend to any units altered or repaired for warranty defect by anyone other than LORD Sensing.

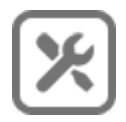

#### Non-Warranty Repairs

 All non- warranty repairs/replacements include a minimum charge. If the repair/replacement charge exceeds the minimum, LORD Sensing will contact the customer for approval to proceed beyond the minimum with the repair/replacement.

#### <span id="page-57-1"></span>8.3 Maintenance

There are no user- serviceable parts on the 3DM-CX5-GNSS/INS. Removing the device cover or disassembling in any way voids the product warranty.

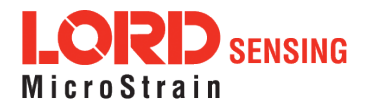

## <span id="page-58-0"></span>8.4 Technical Support

There are many resources for product support found on the LORD Sensing website including technical notes, FAQs, and product manuals.

#### [http://www.microstrain.com/support\\_overview.aspx](http://www.microstrain.com/wireless)

For further assistance our technical support engineers are available to help with technical and applications questions.

## Technical Support

#### [sensing\\_support@LORD.com](mailto:sensing_support@LORD.com)

Phone: 802-862-6629

Live Chat is available from the website during business hours: 9:00 AM to 5:00 PM (Eastern Time US & Canada)

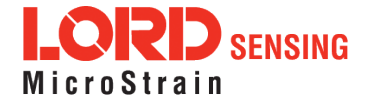

## <span id="page-59-0"></span>9. Parts and Configurations

## 9.1 Standard Configurations

For the most current product information, custom, and OEM options not listed below, refer to the LORD Sensing website or contact the LORD Sensing Sales Department.

Table 4 - [Model Numbers](#page-59-1) describes the standard models available at the time this manual was published. Once a model is selected, the part number is further defined by desired configuration and interface options. The model determines the first four digits of the product part number; the options are indicated in the last four digits (*Figure 39 - [Standard](#page-60-0) Part Numbers*).

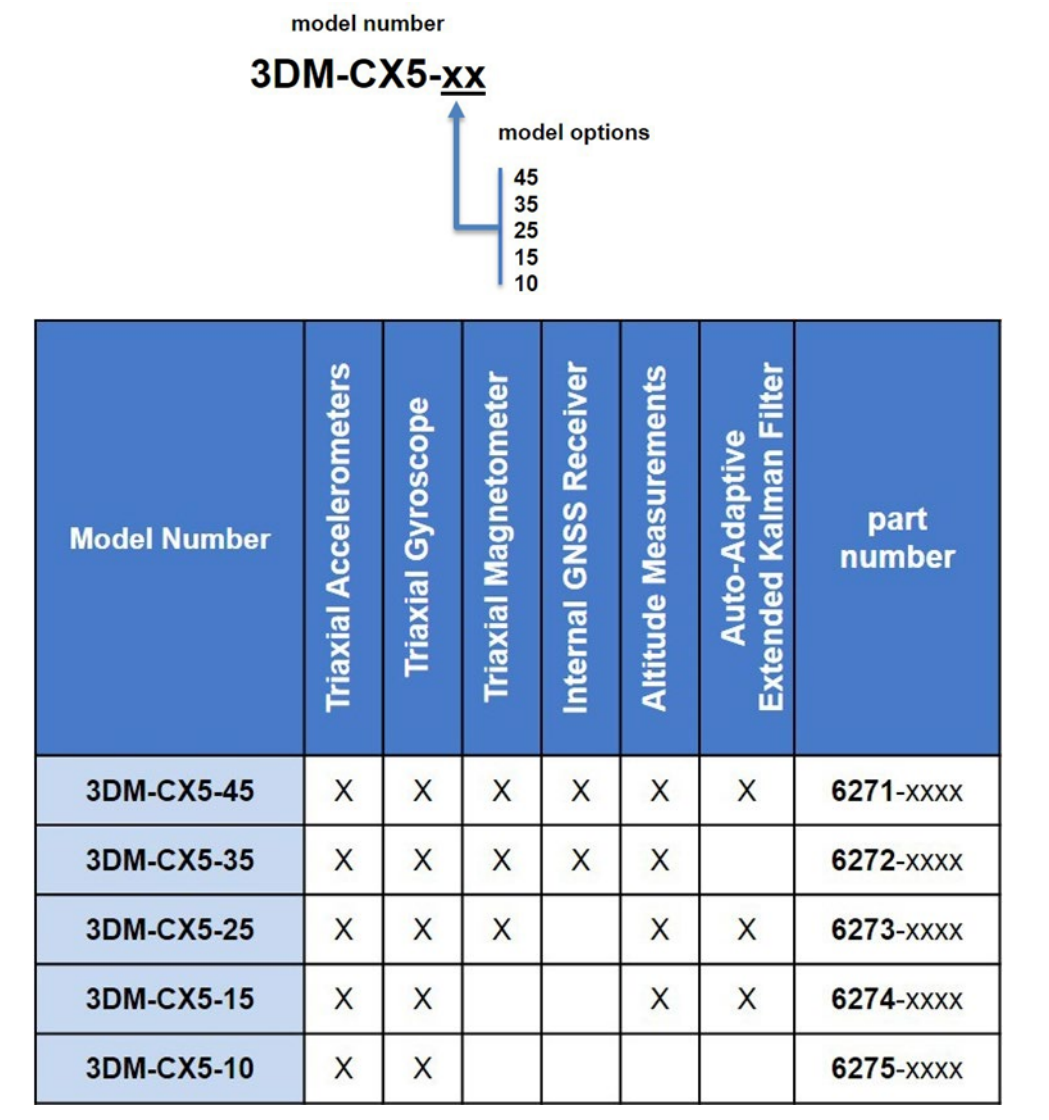

<span id="page-59-1"></span>**Table 4. Model Numbers**

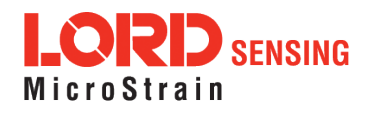

The same options are available in each model, and are indicated in the last four digits of the product part number. For a list of the starter kit contents, (see Components on page 1).

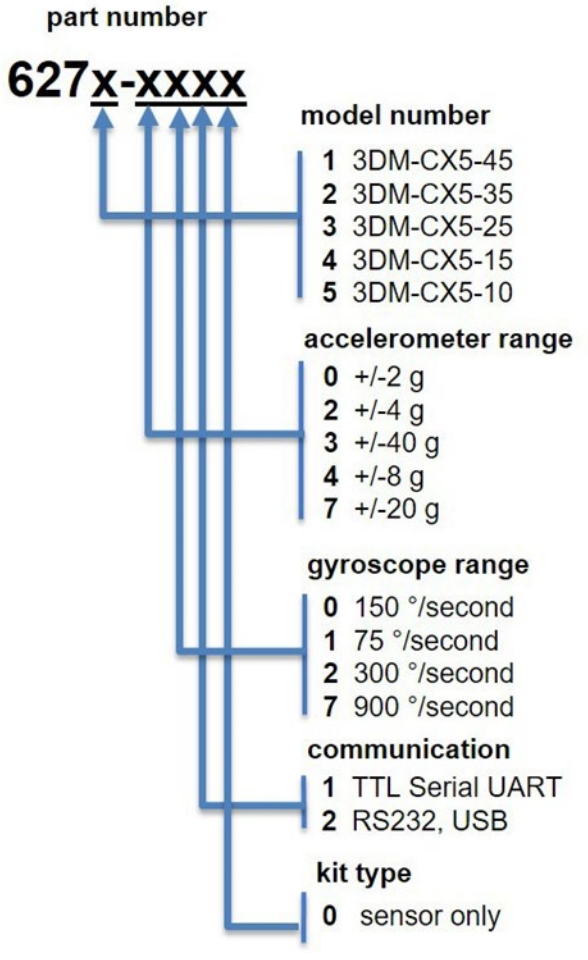

<span id="page-60-0"></span>**Figure 39. Standard Part Numbers**

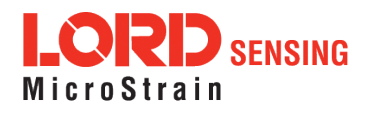

## <span id="page-61-0"></span>9.2 Accessories

The following parts are available for use with the 3DM-CX5-GNSS/INS. For the most current product information refer to the LORD Sensing website or contact the Sales Department. (see Sales [Support](#page-61-1) [on page65](#page-61-1) ).

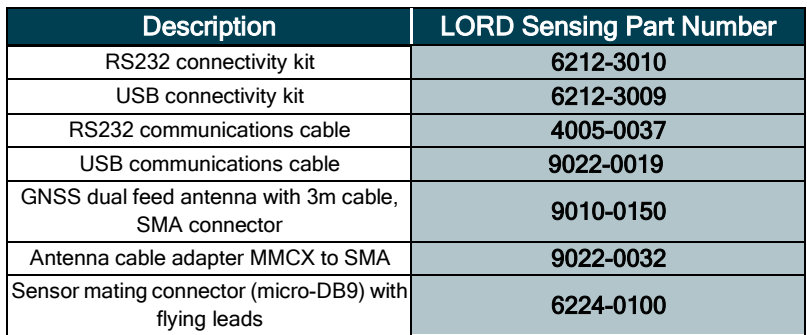

#### **Table 5. Sensor Accessories**

## <span id="page-61-1"></span>9.3 Sales Support

Products can be ordered directly from the LORD Sensing website by navigating to the product page and using the Buy feature.

#### <http://www.microstrain.com/inertial>

For further assistance, our sales team is available to help with product selection, ordering options, and questions.

## Sales Support

#### [sensing\\_sales@LORD.com](mailto:sensing_sales@LORD.com)

Phone: 802-862-6629

9:00 AM to 5:00 PM (Eastern Time US & Canada)

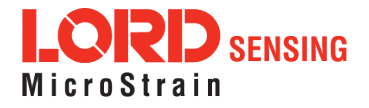

## <span id="page-62-0"></span>10. Specifications

See Datasheet for Specifications: [https://www.microstrain.com/inertial-sensors/3DM-CX5-GNSS/INS](https://www.microstrain.com/inertial-sensors/3dm-cx5-45)

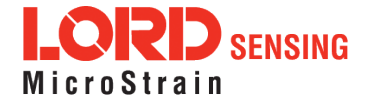

## <span id="page-63-1"></span><span id="page-63-0"></span>11. Reference Diagrams

The diagrams in this section are to intended to aid in product installation and troubleshooting. For more information contact LORD Sensing Technical Support ([see Technical Support on page 62](#page-58-0)).

## 11.1 Sensor Dimensions and Origin

This diagram describes the sensor physical specification including the measurement point of origin.

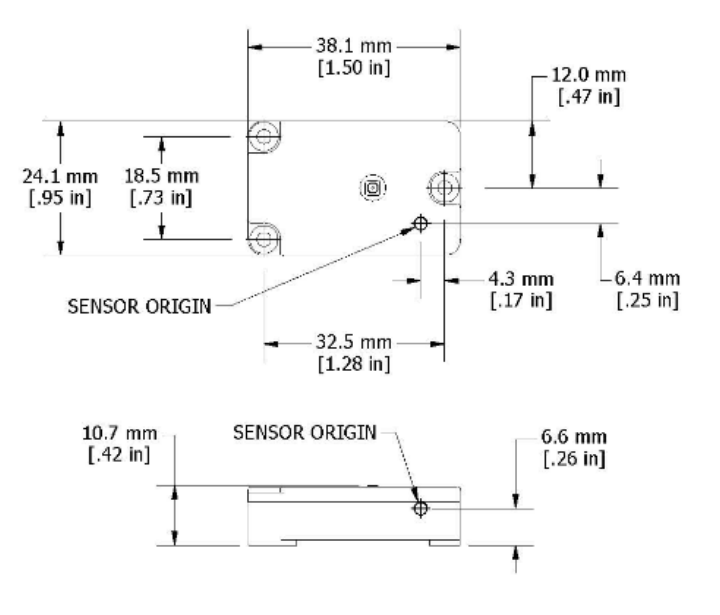

**Figure 40. 3DM-CX5-GNSS/INS Sensor Origin**

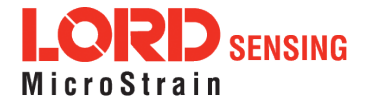

## <span id="page-64-0"></span>11.2 GNSS Antenna Specifications

These specifications describe the GNSS antenna included in the 3DM-CX5-GNSS/INS connectivity kit, as well as the short sensor to SMA coax jumper.

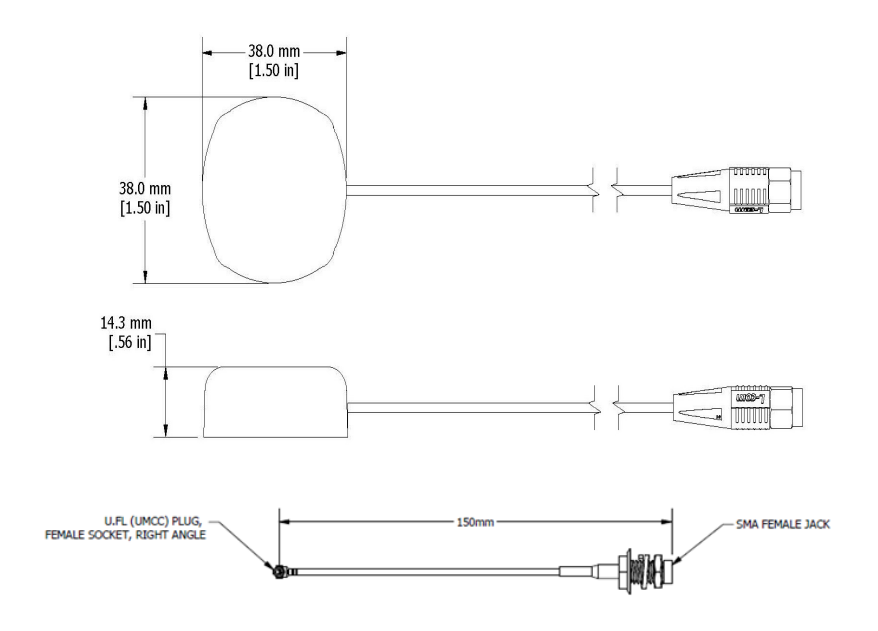

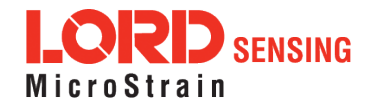

## <span id="page-65-0"></span>11.3 Power Supply Specifications (RS232 kits only)

The power supply is only required for the RS232 devices. These specifications describe the power supply included in the 3DM-CX5-GNSS/INS connectivity kit.

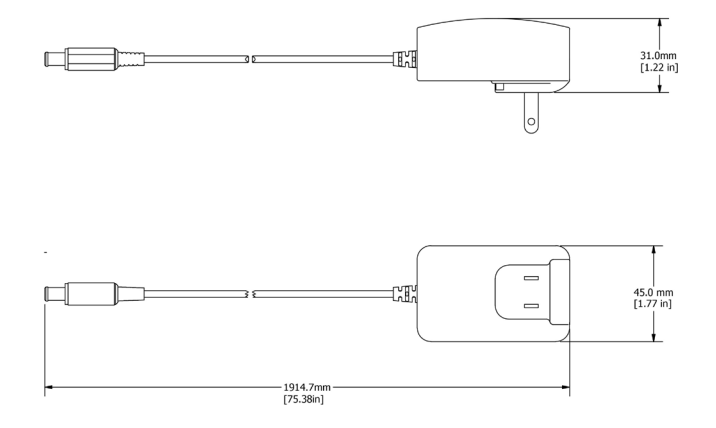

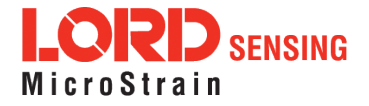

## <span id="page-66-0"></span>11.4 Communication and Power Cables

These diagrams describe the cables included in the 3DM-CX5-GNSS/INS connectivity kits. Only one is included in each kit, depending on the type of kit ordered.

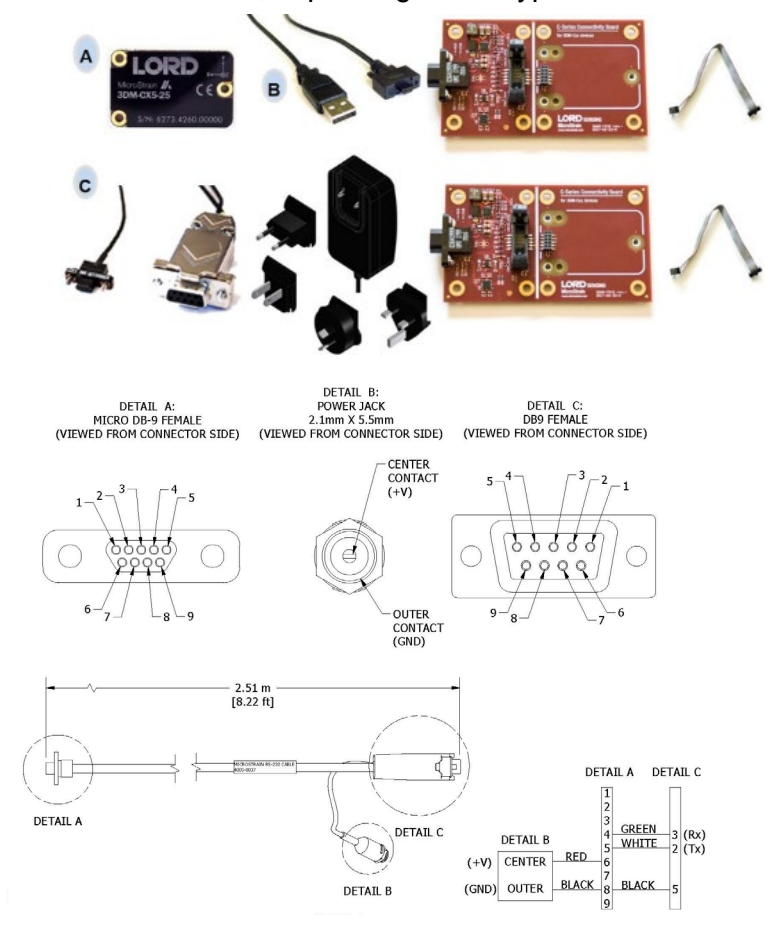

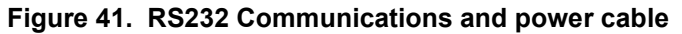

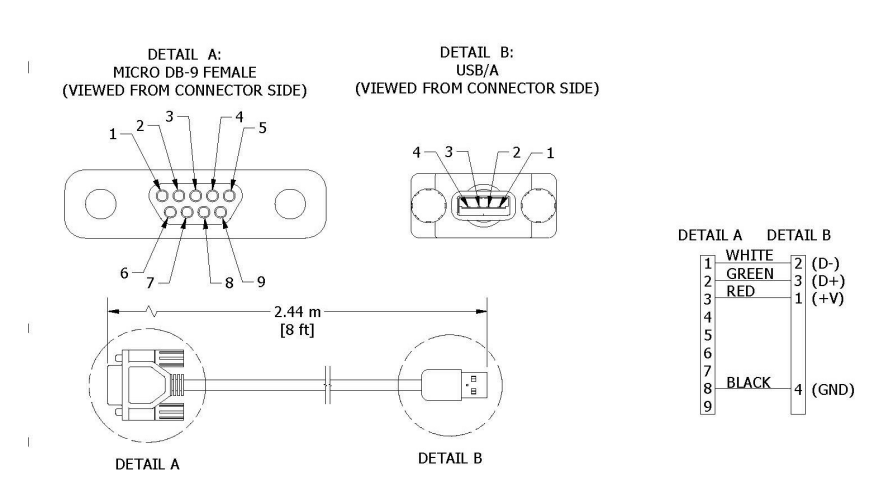

**Figure 42. USB Communications cable**

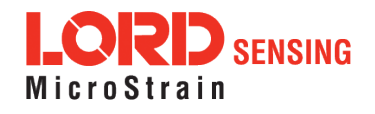

**This breakout cable enables users to wire from MicroStrain**'**s standard connector to their own equipment.**

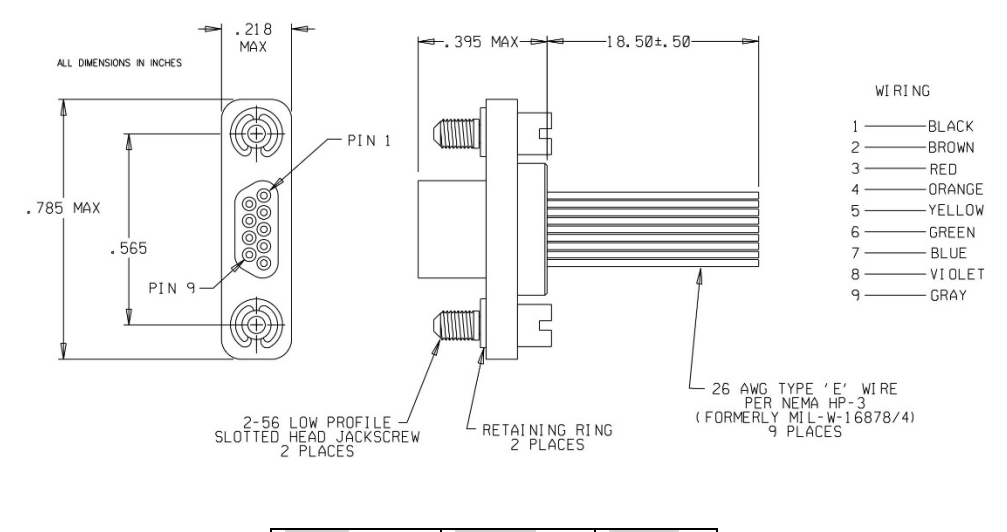

| Pin#         | <b>Signal</b>   | Color         |
|--------------|-----------------|---------------|
| 1            | usb<br>D-       | <b>Black</b>  |
| $\mathbf{2}$ | $D+$ usb        | <b>Brown</b>  |
| 3            | $+V$            | Red           |
| 4            | <b>RX rs232</b> | Orange        |
| 5            | <b>TX rs232</b> | Yellow        |
| 6            | $+V$            | Green         |
| 7            |                 | <b>Blue</b>   |
| 8            | <b>GND</b>      | <b>Violet</b> |
| 9            |                 | Grey          |

**Figure 43. Connecter breakout/interface cable (sold separately, PN: 6224-0100)**

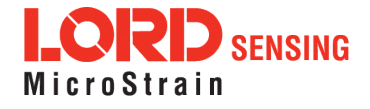

## <span id="page-68-0"></span>12. Reference Documents

Many references are available on the LORD Sensing website including product user manuals, technical notes, and quick start guides. These documents are continuously updated and may provide more accurate information than printed or file copies.

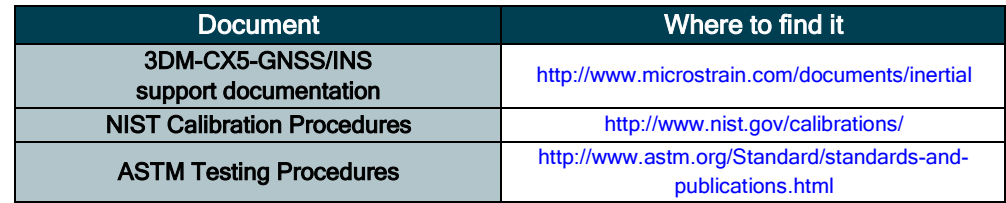

**Table 7. Document Resources**

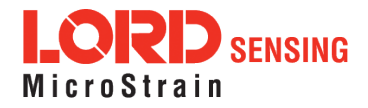